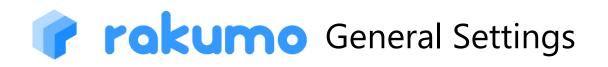

# Administrator's Manual

2024/06/03

rakumo inc Copyright © rakumo inc. All Rights Reserved.

# **Table of Contents**

| 1. About This Manual                                                                       | 3   |
|--------------------------------------------------------------------------------------------|-----|
| 2. Configuring the initial settings on the Google Admin Console                            | 4   |
| 2.1. Allowing Google Workspace and rakumo to be linked                                     | 4   |
| 2.2. Creating a New User                                                                   |     |
| 2.3. Creating a New Group ·····                                                            | 9   |
| 2.4. Knowledge for expressing the organizational hierarchy on the rakumo                   | .2  |
| 3. Accessing the rakumo Admin Console1                                                     | 5   |
| 3.1. Accessing the Admin Console 1                                                         | 5   |
| 3.2. Authenticating *When you log in for the first time only 1                             |     |
| 3.3. Welcome to the rakumo Admin Console 1                                                 | .7  |
| 4. Synchronize with Google Workspace to import user, group, and resource data into rakumo1 | .9  |
| 4.1. Overview of Google Sync 1                                                             | 9   |
| 4.2. Google Sync Settings ······ 2                                                         |     |
| 4.3. Synchronize Google Workspace 2                                                        | 28  |
| 5. Set the organization name in Organization Name                                          | 29  |
| 6. Configuring the Display/Not display settings for users                                  | ;0  |
| 7. Setting Group to Display/Not display and Set the Priority of Group/User Display         | \$2 |
| 8. Set the user's primary group                                                            | \$4 |
| 8.1. Overview of primary group                                                             |     |
| 8.2. Check the user's primary group 3                                                      |     |
| 8.3. Change user's primary group                                                           | 6   |
| 9. Assign a license to a user                                                              | ;9  |
| 9.1. Overview of license management 3                                                      | ;9  |
| 9.2. Check contract status and number of available licenses 4                              |     |
| 9.3. Assign a license ······· 4                                                            |     |
| 9.4. Deleting license assignments                                                          |     |
| 9.5. Check the status of license assignment 5                                              | 51  |
| 10. Granting administrative privileges to users and groups5                                | 57  |
| 11. Setting a logo and header link to the User page6                                       | 50  |
| 11.1. How to set a logo 6                                                                  |     |
| 11.2. Set a header link ······ 6                                                           | 50  |
| 12. Frequently asked questions                                                             | 51  |
| Appendix 1: Registering Settings and Detailed Information Using a CSV File                 | 53  |

# rakumo administrator's manual

| Appendix 2: Editing registered detailed user data                                          | 67 |
|--------------------------------------------------------------------------------------------|----|
| Appendix 3 The format of the CSV file to set up user data in rakumo                        | 71 |
| Appendix 4 A quick reference to what a user with administrative privileges can do          | 76 |
| Appendix 5: Controlling API access from rakumo with domain-wide delegation                 | 80 |
| Appendix 6: Registering User Information Using "Custom Attributes" in Google User Profiles | 84 |

3

# 1. About This Manual

This manual is intended to provide **Google Workspace's special administrators** with information on the **administrator settings that are commonly configured in all** rakumo **series**. You need to log in to the rakumo Admin Console as a **Google Workspace special administrator** to configure the settings.

- Reference: Flow until using each application
- 1. Set the contents of this manual

The following chapters in this manual are required to be confirmed and set.

- $\rightarrow$  2. Configuring the initial settings on the Google Admin Console
- $\rightarrow$  3. Accessing the rakumo Admin Console
- $\rightarrow$  4. Synchronize with Google Workspace to import user, group, and resource data into rakumo.
- $\rightarrow$  6. Configuring the Display/Not display settings for users
- → 7. Setting Group to Display/Not display and Set the Priority of Group/User Display
- $\rightarrow$  9. Granting administrative privileges to users and groups
- 2. Make settings specific to the application to be used
  - \* For details, refer to the administrator manual of each application.

https://help.rakumo.com/r/article?site=SH1NFEJ2&id=1

- 3. Access the user screen of the application
- Regarding whether or not the administrator role of Google Workspace and rakumo can be set.

The role of Google Workspace administrator that can execute various settings on the rakumo management screen is only "Google Workspace Administrator Seed Role".

You cannot configure rakumo with an account that has a role other than "Google Workspace Administrator Seed Role".

For details on administrator privileges and what can be done, please refer to Appendix 4 A quick reference to what a user with administrative privileges can do.

## 2. Configuring the initial settings on the Google Admin Console

#### Configuration of all the settings in this chapter is required.

To use the rakumo series, configure the initial settings for the Google Admin Console.

Log in to the following URL as a Google Workspace special administrator account and configure the settings from **2.1-2.4**.

https://www.google.com/a/your domain

Enter Google Workspace's domain name to be used for rakumo for your domain.

#### 2.1. Allowing Google Workspace and rakumo to be linked

rakumo uses API access to services on Google Workspace using an authentication method called OAuth2.0 in order to acquire and write information. Before setting rakumo, make sure that API access is possible.

1. Go to [Security] >> [API Controls] >> [App access control] >> click the [MANAGE GOOGLE SERVICES] from Overview

| ≡ Google Admin                                                             | Q Search for users, groups or settings                                                    |                                                                                                    | 4 8 Ø III 🤌                                                                 |
|----------------------------------------------------------------------------|-------------------------------------------------------------------------------------------|----------------------------------------------------------------------------------------------------|-----------------------------------------------------------------------------|
| in Home In Dashboard                                                       | Add a domain<br>Change your primary domain                                                | To manage alerts and email notifications,<br>edit or create them in Rules. Learn more<br>MANAGE RULES | Reports<br>II. Monitor your organization's user and<br>admin activity       |
| → ≗ Directory<br>→ □ Devices                                               |                                                                                           |                                                                                                    | Admin roles<br>Assign roles to control permissions for<br>the Admin Console |
| <ul> <li>Apps</li> <li>Security</li> <li>II. Reporting</li> </ul>          | Apps<br>Manage web and mobile app access<br>and settings                                  | Devices<br>Manage devices and secure your<br>organization's data                                      |                                                                             |
| Billing     Q Account     Rules                                            | Organizational units           여ය         Organize users into units for applying policies | Security<br>Configure security settings, and view<br>alerts and analytics                             |                                                                             |
| Show less                                                                  | Buildings and resources Manage and monitor your buildings, rooms, and resources           | Rules     Manage rules to set alerts and actions                                                      |                                                                             |
| Send feedback                                                              | Data migration Import your data from other products and services                          | Support           Connect with the Help Assistant                                                     |                                                                             |
| © 2022 Google Inc.<br>Terms of service - Billing terms -<br>Privacy Policy |                                                                                           | A Show less                                                                                           |                                                                             |

# Administrator's Manual

| 😑 Google Admin                                                                               | Q Search for users, groups or setti | ngs A 8 Ø                                                                                                    | 🕑 |
|----------------------------------------------------------------------------------------------|-------------------------------------|----------------------------------------------------------------------------------------------------|---|
| Devices                                                                                      | Security                            |                                                                                                    |   |
| Haps     Gverview     Alert center                                                           | Security                            | Context-Aware Access Use device and user identification to manage access levels and enforce access policies for Google Workspace applications.                                                  | ~ |
| Authentication     Access and data control     Security center     Il. Reporting     Billing |                                     | Google session control<br>Set session dutation for Google core and additional services, such as Gmail and Docs.<br>Session control<br>Web session duration: 14 days<br>Applied at 'takumo-Test' | * |
| Account     Rules     Show less                                                              |                                     | Google Cloud session control<br>Set session duration for Google Cloud Platform console and Google Cloud SDK                                                                                     | ~ |
| Send feedback  Source - Building terms - Privacy Policy                                      |                                     | API controls<br>Manage QAuth access to third party apps, and manage Domain wide delegation                                                                                                    | ~ |

| ≡ Google Admin                                                                                                    | Search for users, groups or a                           | settings                                                                                                    | 8                                 | ?         |             | a |
|----------------------------------------------------------------------------------------------------|---------------------------------------------------------|----------------------------------------------------------------------------------------------------|-----------------------------------|-----------|-------------|---|
| Security > API Controls                                                                                                    |                                                         |                                                                                                    |                                   |           |             |   |
| API controls                                                                                                    | App access control<br>Manage app access to your<br>more | Google services. Ensure that users can give access only to a                                                                       | pps that your org                 | anisation | trusts. Lea | × |
| Use these controls to enable or<br>restrict access to G Suite APIs for<br>customer-owned and third-party<br>applications and service accounts.<br>Reduce the risk associated with third-<br>party access to G Suite APIs by<br>limiting access to only trusted apps. | Overview                                                | 11 unrestricted Google services                                                                                                    | ty apps trusted<br>THIRD-PARTY AP | P ACCES   | S           |   |
|                                                                                                    | Settings                                                | Show this message if a user tries to use an app that can't                                                                         | t access restricted               | d Google  | services    |   |
|                                                                                                    |                                                         | Message (300 characters limit)                                                                                                    |                                   |           |             |   |
|                                                                                                    |                                                         | Trust internal, domain-owned apps<br>Apps you trust on the G Suite Marketplace, Android, or iO<br>on your App access control list. | S whitelist are au                | tomatica  | lly trusted |   |
|                                                                                                    |                                                         |                                                                                                    | CAN                               | CEL       | SAVE        |   |

2. Check the status in the [Access] column of [Drive], [Calendar], and [Google Workspace Admin]. If "Unrestricted" is set, the setting is complete.

If it is "Restricted", follow step 3.

3. Check "Drive", "Calendar", and "Google Workspace Admin", and then click "Change access". select "Unrestricted", and click [CHANGE].

| rakumo administrator's manual |  |
|-------------------------------|--|
|-------------------------------|--|

6

| ≡ Google Admin C                                                  | C Search for users, groups or settings  |               |              |       | ¢80 | # 🕑 |
|-------------------------------------------------------------------|-----------------------------------------|---------------|--------------|-------|-----|-----|
| Home                                                              | Security > API Controls > App Access Co | ontrol        |              |       |     |     |
| Dashboard                                                         | imes 3 Google services selected         | Change access |              |       |     |     |
| Directory                                                         | + Add a filter                          |               |              |       |     |     |
| Devices     Apps                                                  | Service                                 | Access 🕖      | Allowed Apps | Users |     |     |
| Security                                                          | Drive                                   | Unrestricted  | 3            | 2     |     |     |
| Overview                                                          | 🔲 M Gmail                               | Unrestricted  | 0            | 0     |     |     |
| Alert center                                                      | Calendar                                | Unrestricted  | 3            | 10    |     |     |
| <ul> <li>Authentication</li> </ul>                                | Contacts                                | Unrestricted  | 0            | 0     |     |     |
| <ul> <li>Access and data control</li> <li>API controls</li> </ul> | Google Workspace Admin                  | Unrestricted  | 4            | 3     |     |     |
| Context-Aware Access                                              | 🗌 💢 Vault                               | Unrestricted  | 0            | 0     |     | - 1 |
| Data protection                                                   | Cloud Platform                          | Unrestricted  | 0            | 0     |     |     |
| Google Session control                                            | Cloud Billing                           | Unrestricted  | 0            | 0     |     |     |
| Google Cloud session<br>control                                   | Cloud Machine Learning                  | Unrestricted  | 0            | 0     |     |     |
| Less secure apps                                                  | 🔲 🔐 Apps Script Runtime                 | Unrestricted  | 0            | 0     |     |     |

| selected C | Change access                                                                                                    |  |
|------------|----------------------------------------------------------------------------------------------------|--|
|            | Change Access                                                                                                    |  |
|            | Change access to 3 Google services:      Unrestricted: Any user-approved app can access a service                                                    |  |
|            | <ul> <li>Restricted: Only trusted apps can access a service</li> <li>Restrict access to high-risk OAuth scopes only for Gmail and Drive ?</li> </ul> |  |
|            | CANCEL CHANGE                                                                                                    |  |
|            | Unrestricted 0 0                                                                                                    |  |

• Reference information

When operating from rakumo using various APIs of Google, the user must "permit" rakumo to access using the API. To avoid confusion by omitting the user permission operation, it is recommended that the administrator "permit" the "whole domain" in advance.

For more information, please refer to Appendix 5: Controlling API access from rakumo with domain-wide delegation.

7

## 2.2. Creating a New User

How to create a new user in Google Workspace. Skip this section if a user is already created.

1. Log in to the Google Admin Console as a Google Workspace special administrator and click the [**Users**] button.

| ≡ Google Admin                                                                                                    | Q Search for users, groups or settings                                                                                                    |                                                                                                    | ¢ 8 © ₩                                                                                                    | ø |
|----------------------------------------------------------------------------------------------------|----------------------------------------------------------------------------------------------------|----------------------------------------------------------------------------------------------------|----------------------------------------------------------------------------------------------------|---|
| <ul> <li>Home</li> <li>Boshboard</li> <li>2 Directory</li> <li>□ Devices</li> <li>III Apps</li> <li>Security</li> <li>II. Reporting</li> <li>Billing</li> <li>Q Account</li> <li>Rules</li> </ul> | Add<br>Mego 発雲株式会社<br>Welcome to the Google Workspace /<br>Learning Cooperation (1997)<br>Add a user<br>Delete a user<br>Update a user's name or email<br>Create an alternate email address (email alias) | Admin Console       Billing     Manage       Manage subscriptions     Payment accounts       Get more services     Image subscriptions | G       Product updates       View all       ^         Use Companion mode with Google       Jan 13         Meet hardware and Nest Hub Max to       Jan 13         maximize collaboration during hybri       Jan 12         Live translated captions in Google       Jan 12         Meet are now generally available       Jan 12         Improvements to Google Meet       Jan 12         Google Classroom now supports       Jan 10         grade exporting to Follett Aspen, a       third-party Student Information | < |
| Send feedback © 2022 Google Inc. Terms of service - Billing terms - Privacy Policy                                                                                                    | © Domains Overview ^<br>Primary domain<br>demo.gigei.co.jp                                                                                                    | Alerts View alert center ^                                                                                                    | Groups         J&L         Create groups for mailing lists and applying policies         Account settings         Manage your organization's profile and                                                                                                    |   |

#### 2. Click [Add new user] button.

| ≡ Google Admin ୍                           | Search for users, groups or settings   |                                               | ¢ 8          | ◎ ⅲ           |
|--------------------------------------------|----------------------------------------|-----------------------------------------------|--------------|---------------|
| - S Directory                              | Users                                  |                                               |              |               |
| Users                                      | Users   Showing all users Add new user | Bulk update users Download users More options | •            |               |
| Target audiences                           | + Add a filter                         | -                                             |              |               |
| Organizational units                       | □ Name ↑                               | Email Status                                  | Last sign in | Email usage 💽 |
| Buildings and resources Directory settings | □ ② 太郎吉沢                               | yoshizawa@demo.gigel.co.jp Active             | 2 months ago | 0 GB          |
| Devices                                    | 回 息介斉藤                                 | saito@demo.gigei.co.jp Active                 | 2 months ago | 0 GB          |
| Apps                                       | □ ② 愛美小林                               | kobayashi@demo.gigei.co.jp Active             | 2 months ago | 0 GB          |
| Security                                   | 日 (2) 拓也 楽雲                            | rakumo@demo.gigei.co.jp Active                | 1 week ago   | 0 GB          |
| II Reporting     Billing                   | 日 🔋 明日香 成田                             | narita@demo.gigei.co.jp Active                | 2 months ago | 0 GB          |
| Account                                    | □ ② <u>潤二宮</u>                         | ninomiya@demo.gigei.co.jp Active              | 2 months ago | 0 GB          |
| Rules                                      | 直 真由田口                                 | taguchi@demo.gigei.co.jp Active               | 2 months ago | 0 GB          |
| Show less                                  |                                        | admin@demo.gigei.co.jp Active                 | 5 days ago   | 0 GB          |
|                                            | 18 / 18 / 18 / 18 / 18 / 18 / 18       | anta@dama.aiani.an.in Antiva                  | 2 months and | 0.00          |

3. Enter your last name, first name, and primary email address. Click the [Create User] button..

| 8   | rakumo administrator's ma                                                                 | nual                |        |
|-----|-------------------------------------------------------------------------------------------|---------------------|--------|
| × A | dd new user                                                                               |                     | ⑦ HELP |
|     | User Information                                                                          |                     |        |
|     | First name *<br>啓介                                                                        | Last name *<br>斎藤   |        |
|     | Primary email *<br>keisuke                                                                | @ demo.gigei.co.jp  |        |
|     | This will be the email the user signs in with Secondary email                             | Phone number        |        |
|     | An email (like a personal email) where you can send the user initial sign-in instructions |                     |        |
|     | Manage user's password, organizational unit, and profile photo $\checkmark$               |                     |        |
|     |                                                                                           | CANCEL ADD NEW USER |        |

After clicking [+], you can create multiple users at once by selecting [Add Multiple Users]. For more details about how to create a user, see the following Google help page.

## ▼ Add users

https://support.google.com/a/topic/14586

## 2.3. Creating a New Group

Google Groups functions as a mailing list and one email address is issued for each group.

rakumo uses the Google Groups structure to represent your organization.

For more information, read 2.4. Knowledge for expressing the organizational hierarchy on the rakumo.

This chapter will guide you through the steps when creating a new group.

1. Log in to the Google Admin Console as a Google Workspace special administrator and click the [**Groups**] button.

| ≡ Google Admin                                                                                                    | Q Search for users, groups or settings                                                                                                    |                                                                                                    | 4 8 Ø III 🥹                                                                                                    |
|----------------------------------------------------------------------------------------------------|----------------------------------------------------------------------------------------------------|----------------------------------------------------------------------------------------------------|----------------------------------------------------------------------------------------------------|
| Home Home Dashboard Dashboard Dashboard Devices Hit Apps Go Security Hit Reporting Hit Reporting Go Account Go Rules Show Jess | 文字株式会社 Welcome to the Google Workspace A     Welcome to the Google Workspace A     Active 10 Add a user Delete a user Update a user Update a user Create an alternate email address (email alias) | Admin Console<br>Billing Manage A<br>Manage subscriptions<br>Payment accounts<br>Get more services | Product updates View all                                                                                                    |
| Send feedback     © 2022 Google Inc.     Terms of service - Billing terms -     Prinscy Policy                                 | Domains Overview A<br>Primary domain<br>demo.gigei.co.jp                                                                                                    | Alerts Viewalert center ^                                                                          | Groups<br>JAL Greate groups for mailing lists and<br>applying policies<br>Account settings<br>Manage your organization's profile and |

2. Click [Create group].

| A Directory                                                             | Groups                                |                                       |  |
|-------------------------------------------------------------------------|---------------------------------------|---------------------------------------|--|
| Users<br>Groups                                                         | Groups   Showing all groups Create gr | Create dynamic group 🕘 Inspect groups |  |
| Target audiences                                                        | + Add a filter                        |                                       |  |
| Organizational units                                                    | Group name 🛧 Email address            | Members Access type                   |  |
| <ul> <li>Buildings and resources</li> <li>Directory settings</li> </ul> | □ 全社員 all@demo.gigei.co.jp            | 9 Custom                              |  |
| Lo Devices                                                              | こ 常業部 sales-all@demo.gigei.c          | to jp 3 Custom                        |  |
| Apps                                                                    | 「情報システム課 is@demo.gigei.co.jp          | 1 Custom                              |  |
| Security                                                                | □ 東雷株式会社 rakumo-all@demo.gige         | ri.co.jp 4 Custom                     |  |
| II. Reporting                                                           | 第一営業課 sales1@demo.gigei.co            | .jp 2 Custom                          |  |
| Billing     Account                                                     | 第二常業課 sales2@demo.gigei.co            | .jp 2 Custom                          |  |
| Rules                                                                   | □ 管理部 admin-atl@demo.gigel            | co.jp 4 Custom                        |  |
| Show less                                                               | ao@demo.gigei.co.jp                   | 2. Custom                             |  |

3. Enter a group name, the group's email address, and click the [NEXT] button.

\*Note that groups that are created with the [Add all users within {domain} to this group] checkbox enabled cannot be used in rakumo.

# 10 rakumo administrator's manual

| rmation — 🕢 Access settings — 🖪 | Security settings                 |                    |     |
|---------------------------------|-----------------------------------|--------------------|-----|
|                                 | Name *                            |                    |     |
| Group details                   | 営業部                               |                    |     |
|                                 | Description                       |                    |     |
|                                 | Group email *                     |                    |     |
|                                 | sales                             | @ demo.gigei.co.jp | • • |
| Group owner(s)                  | Search for a user's name or email |                    |     |
|                                 |                                   |                    |     |
|                                 | * indicates a required field      |                    |     |
|                                 |                                   |                    |     |

4. Set the Access Settings and click [NEXT].

| Group information — 📀 | Access settings — 🔘 Security settings                                                                                             |  |
|-----------------------|----------------------------------------------------------------------------------------------------|--|
|                       | Who can join the group                                                                                                    |  |
|                       | Choose how to add people to the group                                                                                             |  |
|                       | Anyone in the organization can ask                                                                                                |  |
|                       | People in the organization must ask and then be approved before they can join the group                                           |  |
|                       | Anyone in the organization can join                                                                                               |  |
|                       | People in the organization can add themselves to the group directly                                                               |  |
|                       | Only invited users                                                                                                    |  |
|                       | People can join the group only if they're invited                                                                                 |  |
|                       | Allow members outside your organization                                                                                           |  |
|                       | Turn the setting ON to allow external people in the group.                                                                        |  |
|                       | ()))                                                                                                    |  |
|                       | Note: You can always add external people to groups in the Google Admin console, regardless of the external<br>membership setting. |  |
| PREV                  | ous NEXT                                                                                                    |  |

5. Set the Security settings and click [CREATE GROUP].

| X Create group | 🖉 Access settings — 🕘 Security settings                                                                                                    |              |
|----------------|----------------------------------------------------------------------------------------------------|--------------|
|                | Condition                                                                                                    |              |
|                | Enter oel query                                                                                                    | VALIDATE     |
|                | Query examples           Allow only users, set query as:<br>member.type == 1           Allow only service accounts, set query as:<br>member.type == 2           Allow users and groups in your organization, set query as:<br>member.customer_id == groupCustomerid() && (member.type == 1    member.type == 3) |              |
| P              | REVIOUS                                                                                                    | CREATE GROUP |

6. The group has been created.

Then click [Add members to (Group Name)] to add the member.

| × Create group |                                                                              |
|----------------|------------------------------------------------------------------------------|
|                | <ul> <li>② 営業部 created</li> <li>⊘ Settings saved</li> </ul>                  |
|                | What you can do next<br>*2_ Add members to 驾舞廊                               |
|                | See group details for 安東部     Details show group members, settings, and more |
|                | * Create another group                                                       |
|                | DONE                                                                         |

7. Specify the email address of the user and group you want to add as a member, and click "ADD TO GROUP".

| re automatically set to receive Each Email.<br>@demo.gigei.co.jp ③ Find a user or group |
|-----------------------------------------------------------------------------------------|
|                                                                                         |
| Role                                                                                    |
| Role                                                                                    |
|                                                                                         |
|                                                                                         |
|                                                                                         |
|                                                                                         |
| does not have any me                                                                    |
|                                                                                         |
|                                                                                         |

Note 1) Be sure to add members individually. If you select and add the "Add all current and future users of (Company Name) to this group with All Email setting" checkbox in the Advanced, it will not be recognized as a member of the group on rakumo.

Note 2) When adding a user to a Google group, add the login email address of Google Workspace. Do not add the user's nickname (alias). Nicknames (aliases) are not recognized by rakumo.

See the following Google help page for how to add a group.

## ▼ Create a Group

```
https://support.google.com/a/answer/33343
```

## 2.4. Knowledge for expressing the organizational hierarchy on the rakumo

On rakumo, we use Google Groups information to represent the organizational hierarchy.

• Information used to represent the organizational hierarchy and how it is handled on rakumo

| =          | Google Admin                             | Q Search for users, groups or settings                                       | ¢    | 8    | 0     |   | ø |
|------------|------------------------------------------|------------------------------------------------------------------------------|------|------|-------|---|---|
| â          | Home                                     | Groups > 習業部 > Members                                                       |      |      |       |   |   |
| 8<br>▼ 3   | Dashboard<br>Directory                   | ① 営業部 DIRECT MEMBERS DIRECT AND INDIRECT MEMBERS                             |      |      |       |   |   |
|            | Users                                    | sales-all@demo.gigei.co.jp<br>Members                                        |      |      |       | ~ |   |
|            | Groups                                   | RENAME GROUP Showing all members Add members Upload members Download members | 5    |      |       |   |   |
|            | Target audiences<br>Organizational units | ADD MEMBERS + Add a filter                                                   |      |      |       |   |   |
| ,          | Buildings and resources                  | ACCESS SETTINGS Email                                                        | Role |      | Туре  | E | 3 |
|            | Directory settings                       | SECURITY SETTINGS ② □ ④ 小林愛美 kobayashi@demo.gigei.co.jp                      | Memb | er 🐨 | User  |   |   |
| • [0       | Devices                                  | INSPECT GROUP                                                                | Memb | er 🔻 | Group |   |   |
| , Ⅲ<br>, Ø | Apps<br>Security                         | DELETE GROUP                                                                 | Memb | er 👻 | Group |   |   |
| ) ih       | Reporting                                | Labels                                                                       |      |      |       |   |   |

① Google Group: Treated as an organization.

② Users registered as members of Google Groups: Treated as members of that organization. \*

③ Groups registered as members of Google Groups: Treated as a subordinate organization of that organization.

\* Except when registering by selecting the [Add all current and future users of (Company Name) to this group with All Email setting] check box

• What to do if you have an existing Google groups

Please confirm whether the group structure can express the organizational chart when dealing with the information of the existing Google group as mentioned above.

In particular, if you create it and use it as a mailing list, the member registration status of Google groups may be different from the organizational structure (Example: A group was created for each project, Subordinate organizations are not included in the members).

If the existing Google group has different settings and usage status from the organizational structure, please consider creating a new Google group for use with rakumo.

• Example of setting procedure

As an example when setting the organization hierarchy, we will introduce the setting flow based on the actual organization chart.

<Organization chart you want to realize>

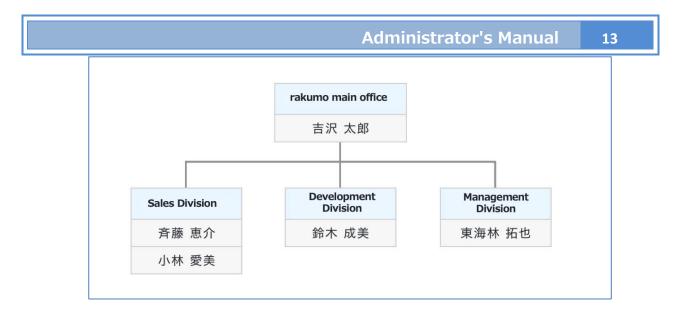

## <Flow of user and group settings>

1. Create a group that corresponds to a department and a user that corresponds to an employee.

| rakumo main office                        | 吉沢 太郎                  |
|-------------------------------------------|------------------------|
| akumo_group@rakumo.cloud                  | admin@rakumo.cloud     |
|                                           | 斉藤 恵介                  |
| Sales Division<br>igyouhonbu@rakumo.cloud | saito@rakumo.cloud     |
|                                           | 小林 愛美                  |
| Development Division                      | kobayashi@rakumo.cloud |
| aihatsuhonbu@rakumo.cloud                 | 鈴木 成美                  |
|                                           | suzuki@rakumo.cloud    |
| Management Division                       |                        |
| anrihonbu@rakumo.cloud                    | 東海林 拓也                 |

2. Add users to the group.

| 🚔 Google Groups                                | Google Workspace User           |
|------------------------------------------------|---------------------------------|
| rakumo main office                             | 吉沢 太郎<br>admin@rakumo.cloud     |
| Sales Division                                 | 斉藤 恵介<br>saito@rakumo.cloud     |
| Development Division                           | 小林 愛美<br>kobayashi@rakumo.cloud |
| kaihatsuhonbu@rakumo.cloud                     | 鈴木 成美<br>suzuki@rakumo.cloud    |
| Management Division<br>kanrihonbu@rakumo.cloud | 東海林 拓也<br>shoji@rakumo.cloud    |

rakumo administrator's manual

14

3. Add a group of lower departments to the group of higher departments to be hierarchized.

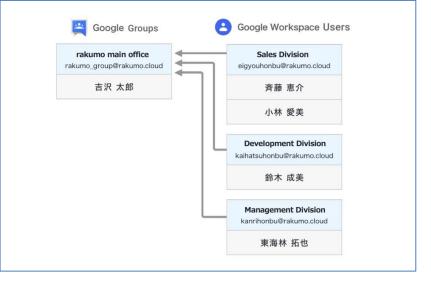

This completes the setting of Google groups for expressing the organizational hierarchy on rakumo.

Please execute Google Sync from the rakuo management screen to import the settings on rakumo.

## 3. Accessing the rakumo Admin Console

## 3.1. Accessing the Admin Console

# You need to configure the initial settings on the rakumo Admin Console so you can use rakumo.

To configure the initial settings, a Google Workspace's special administrator must log in to the rakumo Admin Console.

https://a-rakumo.appspot.com/admin

# Only Google Workspace's special administrators can log in to the rakumo Admin Console when configuring the initial settings.

No one other than Google Workspace's special administrators can log in to the rakumo Admin Console.

Enter in the **[Company ID]** sect in the **Google Workspace domain name** to be used in rakumo. After entering the company ID, click the **[Log in]** button.

The settings are shared within the domain. Regardless of which Google Workspace's special administrator account in the domain you log in as, you will access the rakumo Admin Console for the domain.

| 🕜 rakumo                                                              |
|-----------------------------------------------------------------------|
| Please enter your Company ID (your G Suite<br>domain).<br>Company ID: |
|                                                                       |
| Login                                                                 |

## 3.2. Authenticating \*When you log in for the first time only

Google Workspace's special administrator is asked to permit Google to retrieve data on the request page when logging in to the rakumo administrator's Control Panel for the first time. Permit this to retrieve the Google data to be used for rakumo series products.

Request page for Google Workspace's data access

16

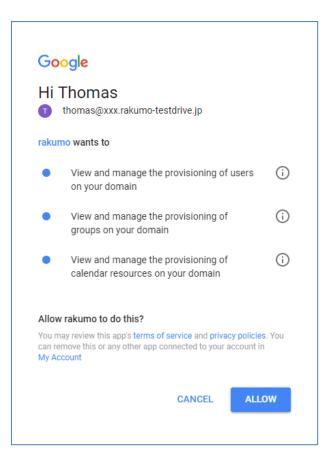

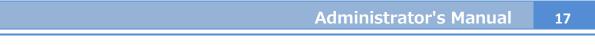

## 3.3. Welcome to the rakumo Admin Console

After permitting the request in 3.2, the **Welcome to rakumo Admin Console** page is displayed.

| 🕐 rakumo 🕬          | mo Admin Console                                                                          |                                                                            | 🕐 Support 🧹 🤣 システム 管理者 🧸                                                                                 |
|---------------------|-------------------------------------------------------------------------------------------|----------------------------------------------------------------------------|----------------------------------------------------------------------------------------------------|
| Home                | Welcome to rakumo Admin Cor                                                               | nsole                                                                      |                                                                                                    |
| Google Sync         | All Admin Settings                                                                        |                                                                            |                                                                                                    |
| Organization Name   |                                                                                           |                                                                            | は<br>お困りですか?<br>rakumo サポートサイトへご案内します                                                                    |
| Manage Licenses v   | Obtain Google Sync<br>Obtain Google Workspace data used in rakumo. The                    | Set the organization name.                                                 | キーワードを入力 (例:重複 設備)                                                                                       |
| Manage Users v      | obtained data are users, groups, group members, and<br>Calendar resources.                |                                                                            | よくあるご質問                                                                                                  |
| Manage Groups       | Anage Licenses                                                                            | Anage Users                                                                | <ul> <li>ログインできません</li> <li>問題エラーになったときの対処法</li> </ul>                                                   |
| Manage Job Titles   | You can check your current contract status or assign the                                  | Manage Users<br>Modify each user's display settings and details. This page | <ul> <li><u>ライセンス付与方法</u></li> <li><u>その他</u></li> </ul>                                                 |
| Manage Roles        | purchased licenses to users.                                                              | shows the contents from "Google Sync".                                     | スタートガイド<br>・管理者向けスタートガイド(余般)                                                                             |
| Display Settings    |                                                                                           |                                                                            | <ul> <li>         ・         管理者向けスタートガイド(各アプリの初期設定)         ・         管理者マニュアル(日本語版/英語版)     </li> </ul> |
| Calendar Settings   | Modify each group's display settings. This page shows the<br>contents from "Google Sync". | Set up job titles, ranks and their user assignments.                       | <ul> <li>・ <u>その他のマニュアル</u></li> </ul>                                                                   |
| Contacts Settings   |                                                                                           |                                                                            | <ul> <li>お問い合わせフォーム</li> <li>support@rakumo.com</li> </ul>                                               |
| Workflow Settings   | Manage Roles                                                                              | Display Settings                                                           | Support contents is available in Japanese only                                                           |
| Board Settings      | Assign roles to users and groups. You may set up<br>administrators here.                  | Set screen display.                                                        |                                                                                                    |
| Expense Settings    | aurininau bior a ribito.                                                                  |                                                                            |                                                                                                    |
| Attendance Settings |                                                                                           |                                                                            |                                                                                                    |
| Gadgets 🔻           |                                                                                           |                                                                            |                                                                                                    |
|                     | Calendar Settings<br>Customize Calendar settings.                                         | Contacts Settings<br>Set Contacts settings.                                |                                                                                                    |

Configure the administrative settings from the items below:

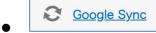

Retrieve data from Google Workspace that is to be used on rakumo. The data to be retrieved is the resources of users, groups, group members, and calendar.

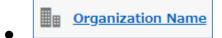

Set the organization name.

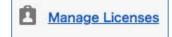

You can check the status of the contract and assign the purchased license to the user. It is also possible to check the status of license assignments to users.

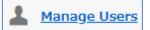

Retrieve users to be used from the Google Workspace account and configure user-specific

display settings. The CSV files to be used in Contact and Workflow can also be registered.

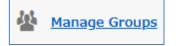

Retrieve the groups you will use from Google Groups and configure the display settings for each group.

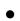

#### Manage Job Titles

Configure job levels and titles and allocate these to users.

<u>\* We use with rakumo Contact, rakumo Workflow, rakumo Attendance. Refer to "rakumo Workflow administrator manual" 7.7.2 Add Job Title for how to configure the settings.</u>

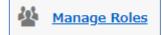

You can configure the administrators' roles for users and groups.

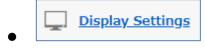

Configure the rakumo menu bar and other screen display settings.

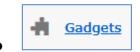

You can display rakumo gadgets on Google Sites.

19

# 4. Synchronize with Google Workspace to import user, group, and resource data into rakumo.

#### 4.1. **Overview of Google Sync**

You need to perform synchronization processing to retrieve the user data from Google Workspace that you will use on rakumo.

#### Data to be synchronized

#### Users

The last name, first name, and email addresses used to log in to Google Workspace and the registered groups of all the users in the rakumo contract domains (includes users whose accounts are not active) are synchronized.

Also, if you enable synchronization using custom synchronization in the Google Sync Settings\*2, the "custom attribute" information in the user profile will also be synchronized.

In addition, the data of the users in the domains added on the **Domain Settings**\*1 is synchronized together. You cannot select users to be synchronized/users not to be synchronized.

Only users' email addresses used for Google Workspace login are synchronized. The email addresses of the domain aliases are not synchronized.

#### Groups

All the Google groups in the rakumo contract domain are synchronized. Also, the groups in the domain added on the **Domain Settings**\*1 are synchronized together.

The groups whose addresses are created from domain aliases are not synchronized. You cannot select groups to be synchronized/users not to be synchronized.

#### Group members

The users (in the rakumo contract domains) registered with the groups in the rakumo contract domains are synchronized (includes users whose accounts are not active). **The users**\*2 **registered with the groups in the domain that are added** on the **Domain Settings** \*1 are also synchronized (includes the users whose accounts are not active).

The users in the domain outside of the scope of rakumo contract that are registered with the groups are not synchronized.

#### Google Calendar resources (Google facilities)

Google Calendar resources are synchronized only when you are subscribed to the rakumo Calendar.

\*1 See 4.2 Google Sync Settings.

\*2 When you are registered with a user alias, data will be synchronized based on the email address used for Google Workspace login.

## 4.2. Google Sync Settings

You can set the scope of Google Sync and the state after synchronization of users and groups that have been synchronized to rakumo for the first time.

<Operation screen>

rakumo Administration Console >Google Sync > Google Sync Settings https://a-rakumo.appspot.com/admin/gapps\_sync/settings

\* Click "» Edit Settings " on the Google Sync screen to display the Google Sync settings screen.

| imported: 2022/09/14 1                         | :52 (Time required for previous sync: 00:02:06) |
|------------------------------------------------|-------------------------------------------------|
| ync Settings ( <u>» Edit Setting</u>           |                                                 |
| The octaings a <u>Lear octaing</u>             |                                                 |
| Domains to Sync                                | demo.gigei.co.jp                                |
| Sync Using Custom<br>Attributes                | Disabled                                        |
| License Assignment                             | Don't Assign Licenses To Newly Created Users    |
| Display New Users                              | Display Newly Created Users                     |
| Display New Groups                             | Not Display Newly Created Groups                |
| Sync User Aliases                              | Don't Sync User Aliases                         |
| Sync VFE User Accounts                         | -                                               |
| Groups to Sync                                 | Sync All Groups                                 |
| Notify by email when<br>completed successfully | Disabled                                        |
| Notify by email at anomaly<br>detection        | Disabled                                        |
| Notification email addresses                   |                                                 |

#### <Operation method>

1. On the Google Sync settings screen, change the settings in the domain settings, the sync execution settings and the notification settings sections as necessary. \* Refer to the following pages for the contents that can be set in each section.

- 2. Click "Save Settings" at the bottom of the screen.
- 3. The changed settings are saved and "Saved settings." Is displayed.

## **Domain Settings**

Configure these settings to use rakumo in multiple domains when you already manage and use multiple domains in Google Workspace.

| omain Name           |                            |     | Primary      |  |
|----------------------|----------------------------|-----|--------------|--|
| akumo.cloud          |                            |     | $\checkmark$ |  |
| d Other Domair: Doma | ain Name (Ex. example.com) | Add |              |  |
|                      |                            |     |              |  |

Enter multiple domains in the domain settings field [Add Other Domain] and click [Add].

\*This feature is not available if you are using a domain alias for Google Workspace's primary domain. A domain alias is a domain name that you can use as an alternative name for another domain.

## **Runtime Settings**

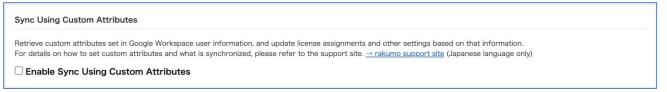

Sync Using Custom Attributes

Retrieve custom attributes set in Google Workspace user information, and update license assignments and other settings based on that information.

For details on how to set custom attributes and what is synchronized, please refer to **Appendix 6**:

### Registration of user information using "custom attributes" in Google user profiles.

Note that "Sync Using Custom Attributes" and "License Assignment" described below cannot be used

together.

Enabling "Sync Using Custom Attributes" automatically disables "License Assignment".

#### License Assignment

Assign licenses to newly created users.

\* Assign licenses for all active applications. Trial application licenses are not assigned.

□ Assign Licenses To Newly Created Users

[License Assignment]

"Assign Licenses To Newly Created Users" is not made a check on by default. Check "Assign Licenses To Newly Created Users" and click "Save settings" to automatically assign licenses to users synchronized to rakumo only if there are more licenses.

\* Licenses will not be automatically assigned to trial applications.

Sorry to trouble you, but please add it manually.

**Display New Users** 

Set the display status of newly created users to "Display" ("ON").

Display Newly Created Users

[Display New Users]

"Display Newly Created Users" is made a check on by default. The display status of newly created users who synchronized for the first time to rakumo is "Display" ("ON").

#### **Display New Groups**

Set the display status of newly created groups to "Display" ("ON").

#### Display Newly Created Groups

[Display New Groups]

"Display Newly Created Groups" is not made a check on by default. By making the check "Display Newly Created Groups", the display status of newly created groups which synchronized for the first time to rakumo is "Display" ("ON").

#### Sync User Aliases

Sync a user who is registered as an alias address in a group.

#### Sync User Aliases

To **synchronize user aliases**, select [**Sync User Aliases**]. A user alias is an email address that has a domain added in [Add Other Domain] as an alias on Google Workspace's domain page. For instance, if the primary domain [rakumo.gigei.jp] and a multiple domain [rakumo.gigei.com] are registered in Google Workspace, you can use taro2014@rakumo.gigei.com as another email address in addition to the login email address taro@rakumo.gigei.jp, which has the user's name Taro Gigei as the primary domain. When you select [**Sync User Aliases**], if the user alias (taro2014@rakumo.gigei.com) is registered in the group, Taro Gigei taro@rakumo.gigei.jp will be synchronized in the group after Google Workspace and rakumo have been synchronized.

#### Don't Sync VFE User Accounts

Don't sync users whose email starts with VFE.x (e.g. VFE.1.johndoe@example.com).

Don't Sync VFE User Accounts

When you do not want to synchronize a VFE user account, select [Do not Sync VFE User Accounts].

A VFE user account is a free account available only in your domain that moves from Postini (Google Message Discovery) to Vault. You can exclude this VFE user account from accounts subject to Google Workspace.

See the help article of Google for more details.

▼ Allocation of licenses for ex-employees of Vault

https://support.google.com/vault/answer/6067442

▼ Frequently asked questions about licenses for ex-employees of Vault

https://support.google.com/vault/answer/6067454

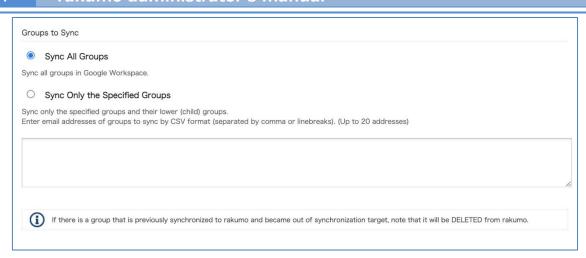

**『**Groups to Sync**』** 

## Sync All Groups

All groups in Google Synchronize.

### Sync Only the Specified Groups

Sync only the specified groups and their lower (child) groups.

Enter email addresses of groups to sync by CSV format (separated by comma or linebreaks). Up to 20 addresses.

### XNOTICEX

For syncing only the specified groups and their lower (child) groups, besides groups are eliminated from rakumo after Google Sync. Therefore before using this function, please confirm the following setting.

rakumo Calendar

If besides the specified groups are set permissions to "rakumo Resource", after Google Sync these groups permissions are deleted.

rakumo Workflow

The Workflow Routes where the Job Title \* which User ID and the Group ID are attached to are registered. When there are Job Title which attached the string to Users and not specified Groups, The users are not assigned from Job Title by Google Sync.

\* User Assignments for Job Title at rakumo Admin Console

rakumo Board

If besides the specified groups are set permissions to bord, after Google Sync these groups permissions are deleted.

### rakumo Admin Console

If besides the specified groups are set "Job Title", after Google Sync users are eliminated from "Job Title".

## **Notification Settings**

| Notify by email when completed successfully Notify by email at anomaly detection Notification email addresses                       |  |
|----------------------------------------------------------------------------------------------------|--|
|                                                                                                    |  |
| Notification and addresses                                                                                                    |  |
|                                                                                                    |  |
| Nouli cauon email audresses                                                                                                    |  |
| Enter the notification email addresses.<br>You may set multiple addresses by separating them with commas or line breaks. (Up to 10) |  |
| You may also use a group email address.                                                                                             |  |
|                                                                                                    |  |
|                                                                                                    |  |
|                                                                                                    |  |
|                                                                                                    |  |

Recipients specified in this setting will be able to receive email notifications when Google Sync exits successfully and when there is a problem during Google Sync. All default values are off.

#### • Setting procedure

1. Check the execution result for which you want to receive notification.

Notify by email when completed successfully
 Notify by email at anomaly detection

#### 2. Register the email address of the notification destination.

| Notification email addresses                                                                                                    |  |
|----------------------------------------------------------------------------------------------------|--|
| Enter the notification email addresses.<br>You may set multiple addresses by separating them with commas or line breaks. (Up to 10) |  |
| You may also use a group email address.                                                                                             |  |
| @demo.gigei.co.jp, @demo.gigei.co.jp                                                                                                |  |
|                                                                                                    |  |

#### 3. Click "Save settings".

Reference information

• The presence / absence of e-mail notification can be set separately for normal termination and abnormality detection.

- The notification e-mail address is the same for normal termination and abnormality detection.
- Up to 10 arbitrary e-mail addresses can be registered as the notification e-mail address.

## 26 rakumo administrator's manual

• You can also register email addresses other than the domains used in Google Workspace. Please be careful not to enter the wrong email address.

• The notification email will be written in both Japanese and English in one email. If an abnormality is detected, the cause of the abnormality is also described in the body of the notification email.

- Content image of notification email
- At the end of normal

|   | [rakumo] Google 同期完了のお知らせ Google Sync completed 🦇                                             | D | 受信トレイ ×       | × | 0 | Ľ |
|---|-----------------------------------------------------------------------------------------------|---|---------------|---|---|---|
| 2 | rakumo <notifications@rakumo.com><br/>To 目分 ▼</notifications@rakumo.com>                      |   | 13:05 (6 時間前) | * | 4 |   |
|   | rakumo の Google 同期が正常に完了しました。                                                                 |   |               |   |   |   |
|   | Google 同期に関する設定は、以下の URL から行うことができます。<br><u>https://a-rakumo.appspol.com/admin/gapps_sync</u> |   |               |   |   |   |
|   | #本メールは rakumo より 宛にお送りしています。                                                                  |   |               |   |   |   |
|   | # 本メールはシステムより自動送信されています。<br># 本メールに返信されましても、返答できませんのでご了承ください。                                 |   |               |   |   |   |
|   |                                                                                               |   |               |   |   |   |
|   | Notification from rakumo : Google sync process completed successfully.                        |   |               |   |   |   |
|   | To change the Google sync settings, please access the following URL:                          |   |               |   |   |   |
|   | https://a-rakumo.appspot.com/admin/gapps_sync                                                 |   |               |   |   |   |
|   | This email was sent to from rakumo automatically.<br>Please do not reply.                     |   |               |   |   |   |

· When an abnormality is detected

|   | [rakumo] Google 同期エラーのお知らせ Google Sync error notification 務 D 愛羅トレイメ 🔒 🛛                                                                                                    |
|---|----------------------------------------------------------------------------------------------------|
| 2 | rakumo <notifications@rakumo.com> 11月22日(月) 10:38 (3 日前) 🌟 🥎</notifications@rakumo.com>                                                                                                |
|   | rakumo の Google 同期処理中にエラーの発生を検知しました。<br>Google からのデータ読み込み時にユーザー認証エラーが発生したため、処理を中断しました。<br>大変お手数ですが、管理画面から一度ログアウトしたのち、再度ログインをお試し頂くと解決する場合があります。                                         |
|   | Google 同期の手動実行や設定の変更は、以下の URL から行うことができます。<br>https://a-rakumo.appspot.com/admin/gapps_sync                                                                                            |
|   | #本メールは rakumoより 宛にお送りしています。<br>#本メールはシステムより自動送信されています。<br>#本メールに返信されましても、返答できませんのでご了承ください。                                                                                             |
|   |                                                                                                    |
|   | Notification from rakumo : An error occurred while processing Google sync.<br>A network error or an authentication error occurred while loading data from Google. Google sync aborted. |
|   | To retry the Google sync manually or change the settings, please access the following URL:<br>https://a-rakumo.appsrof.com//admin/gapps_sync                                           |
|   | This email was sent to from rakumo automatically.<br>Please do not reply.                                                                                                    |

If some licenses are not assigned due to insufficient number of licenses, you will be notified by email as if an abnormality was detected even if Google sync was successful. The subject line of this email is the same as that of other emails when anomaly was detected, but the body of the email states that "Google sync has been completed normally".

In addition, if it is set to receive both "normal end" and "abnormality detection" emails, two email notifications "at normal end" and "abnormality detection" will be sent at the same time. It will be. Please note.

• Points to note

Email notification is executed as part of the Google sync process. Therefore, if the following unexpected situations occur, it may not be possible to detect the occurrence of an abnormality.

- When the Google sync process itself is forcibly terminated for some reason
- When the Google sync process does not end for some reason

Please note that this function is provided in accordance with the best effort principle and does not guarantee the detection and notification when an abnormality occurs.

### 4.3. Synchronize Google Workspace

Synchronize Google Workspace and rakumo to import Google Workspace's data into rakumo.

It's only Super Admin user of Google Workspace Primary Domain that can synchronize Google Workspace.

<Operation screen> rakumo Administration Console >Google Sync <u>https://a-rakumo.appspot.com/admin/gapps\_sync</u>

\* At the first login, it says, "There are no user data" and "There are no group data."

#### <Operation method>

- 1. On the Google Sync screen, click [Synchronize].
  - \* Google Workspace's special administrators of the Google Workspace primary domain click

[Synchronize] button. Google Workspace's special administrators of the Google Workspace secondary domain can't do Google Sync.

| t imported: 2022/09/14 11                      | :52 (Time required for previous sync: 00:02:06) |
|------------------------------------------------|-------------------------------------------------|
| Sync Settings ( <u>» Edit Settings</u>         | D.                                              |
| Domains to Sync                                | demo.gigei.co.jp                                |
| Sync Using Custom<br>Attributes                | Disabled                                        |
| License Assignment                             | Don't Assign Licenses To Newly Created Users    |
| Display New Users                              | Display Newly Created Users                     |
| Display New Groups                             | Not Display Newly Created Groups                |
| Sync User Aliases                              | Don't Sync User Aliases                         |
| Sync VFE User Accounts                         |                                                 |
| Groups to Sync                                 | Sync All Groups                                 |
| Notify by email when<br>completed successfully | Disabled                                        |
| Notify by email at anomaly<br>detection        | Disabled                                        |
| Notification email addresses                   |                                                 |

2. Synchronization is started and the message "Started synchronization. Please wait until completion." Is

displayed.

3. After a while, click  $\rightarrow$  Reload

4. When synchronization is complete, the message "Completed synchronization with Google Workspace."

Will be displayed.

29

# 5. Set the organization name in Organization Name

The name of organization displayed on rakumo can be registered.

The organization name registered on this screen will be used in the contact's internal contact "company" item (\*), workflow, Kintai, etc.

The name of organization when applying, is registered by default.

| Home / Organization Name                  |
|-------------------------------------------|
| Organization Name                         |
| Set the organization name.                |
| Organization Name                         |
| Enter a name of the organization.         |
| Organization Name (60 characters or less) |
| rakumo. inc                               |
|                                           |
| Save                                      |

\* The name of organization is exported to "Company" row at the csv file in Manage Users Detail Settings.

# 6. Configuring the Display/Not display settings for users

A list of users retrieved by synchronizing according to **section 4 "Synchronizing Google Workspace"** is displayed. On this page, set users to [Display] or [Not display] on the rakumo User page. Set the total number of users to [**Display**].

Example: rakumo Calendar: 100 users; rakumo Contact: 200 users

Calendar only: 50 users; Calendar + Contact: 50 users; Contact only: 150 users. Total number of "**displayed**" users: **250** 

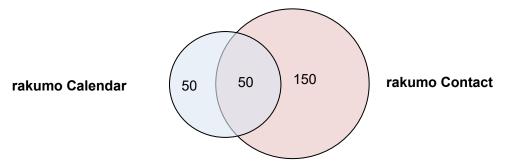

Calendar only: 100 users; Contact only: 200 users. Total number of "displayed" users: 300

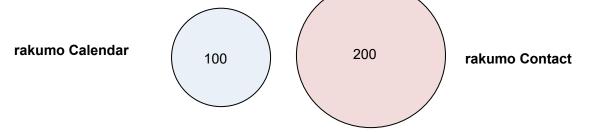

Calendar + Contact: 100 users; Contact only: 100 users. -> Total number of "displayed" users: 200

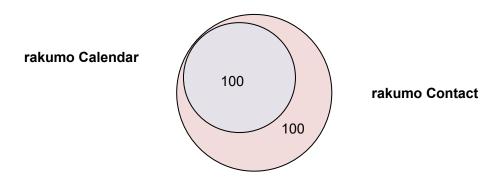

[How to Configure the Display Settings]

Home > Manage Users > Display Settings

With the [Switch] button, you can switch users between [Display] and [Not display] on rakumo.

You can also switch all users by selecting the checkbox and with the [Display] or [Not display] buttons at the bottom of the screen.

|         |                                   | ows the contents from "Google Sync". <u>→ Google Sync</u><br>min Console, please make sure to run "Google Sync" AGAIN. <u>→ Google /</u> | Admin Console |
|---------|-----------------------------------|----------------------------------------------------------------------------------------------------|---------------|
|         |                                   |                                                                                                    |               |
| All Use | ers                               |                                                                                                    |               |
| er's ir | fo obtained from Google Workspace | are shown below.                                                                                                    |               |
| arch us | Sers:                             | arch                                                                                                    | Next 100      |
|         | Name                              | User ID                                                                                                    | Display       |
|         | <u>吉沢太郎</u>                       | admin@rakumo.cloud                                                                                                    | On [Switch]   |
|         | 泉麻衣                               | izumi@rakumo.cloud                                                                                                    | On [Switch]   |
|         | 1 小林 愛美                           | kobayashi@rakumo.cloud                                                                                                    | On [Switch]   |
|         | 2 二宮 潤                            | ninomiya@rakumo.cloud                                                                                                    | On [Switch]   |
|         | <b>2</b> 斉藤 恵介                    | saito@rakumo.cloud                                                                                                    | On [Switch]   |
|         | <b>2</b> 佐藤 蓮                     | sato@rakumo.cloud                                                                                                    | On [Switch]   |
|         | 東海林 拓也                            | shoji@rskumo.cloud                                                                                                    | On [Switch]   |
|         | 鈴木 成美                             | suzuki@rakumo.cloud                                                                                                    | On [Switch]   |
|         | 100 真由                            | taguchi@rakumo.cloud                                                                                                    | On [Switch]   |
|         | 山田太郎                              | yamada@rakumo.cloud                                                                                                    | On [Switch]   |

# 7. Setting Group to Display/Not display and Set the Priority of Group/User Display

A list of Google groups obtained according to **section 4** "**Synchronizing Google Workspace**" is displayed. On this page, set groups to be displayed or not to be displayed on the rakumo User pages. There is no ceiling on the number of groups displayed.

# \* [Not display] is selected for groups that are imported into rakumo for the first time. Select [Display] for the groups to be displayed on rakumo and make sure to save.

## [How to Configure the Display Settings]

1. Click >> [Show top level groups only] button to display only the top group (parent group).

| Home / M        | anage Groups                                                                                                    |  |
|-----------------|----------------------------------------------------------------------------------------------------|--|
| 🔀 Mar           | nage Groups                                                                                                    |  |
|                 | p's display settings. This page shows the contents from "Google Sync". <u>→ Google Sync</u><br>group information on Google Admin Console, please make sure to run "Google Sync" AGAIN <u>→ Google Admin Console</u> |  |
| All Groups      |                                                                                                    |  |
| Show all groups | obtained from Google Workspace - Show top level groups only                                                                                                    |  |
| Search group :  | Search                                                                                                    |  |

3. Select a group you wish to display on rakumo with a radio button. Next, enter a number in the [**Priority**] field. Groups are displayed in ascending order. Finally, click [**Save Changes**].

| /lodify<br>When y | Manage Groups<br>each group's display settings. This page shows the contents from "Google Sync" <u>Google Sync</u><br>rou modify group information on Google Admin Console, please make sure to run "Google Sync" A                                                                                                    | IGAIN. <u>→ Google Admin Console</u> |           |               |                |
|-------------------|----------------------------------------------------------------------------------------------------|--------------------------------------|-----------|---------------|----------------|
| /hen y            |                                                                                                    | IGAIN. <u>→ Google Admin Console</u> |           |               |                |
|                   |                                                                                                    |                                      |           |               |                |
| All C             | Groups                                                                                                    |                                      |           |               |                |
| ihow              | all groups obtained from Google Workspace. <u> Show top level groups only</u>                                                                                                    |                                      |           |               |                |
| earch             | group : Search                                                                                                    |                                      |           |               |                |
| _                 |                                                                                                    |                                      |           | « Prev 1 ~ 10 | ) items Next * |
|                   | Name                                                                                                    | # of                                 |           |               |                |
|                   | Name<br>Group ID                                                                                                    | # of<br>members                      | Display 🔍 | Not display 🄍 | Priority 🗐     |
| 뽕                 |                                                                                                    |                                      | Display • | Not display • | Priority 🕼     |
| \$<br>\$          | Group ID<br><u>没要性式会社</u>                                                                                                    | members                              |           |               |                |
| *<br>*<br>*       | Croup D<br>RRB.5/21<br>Rubons-All Genra sipel ca.p<br>REES                                                                                                    | members<br>4                         | ۲         | 0             | 1              |
| *<br>*<br>*       | Croup D  E Table State  E Table State  E Table Stat | members<br>4<br>4                    | •         | 0             | 2              |

3. Go to the [Details] page using the top **group ID** (parent group ID) and configure the **display** and **display priority** settings of the child group. Select a group you wish to display on rakumo with a radio button. Next, enter a number in the [**Priority**] field. Groups are displayed in ascending order. Finally, click

2.

33

[**Save Changes**]. Even when users are displayed instead of child groups, set **display priority** in the same way as for groups.

\*Display settings are required. Display priority (specified by number) is optional.

\* When you set child groups to be displayed on rakumo while the parent group is set not to be displayed, the child groups are displayed instead of the parent group.

|                                          |           | « Prev 1 ~ 4 items Ne> |            |  |
|------------------------------------------|-----------|------------------------|------------|--|
| Name<br>Group / User ID                  | Display 🔍 | Not display 🄍          | Priority 🖗 |  |
| admin al@demo.gigei.co.jp                | ۲         | 0                      | 1          |  |
| 開発部 dev-al@demo.gigel.co.jp              | ۲         | 0                      | 2          |  |
| <b>営業施</b><br>sales-all@demo.gigsi.co.jp | ۲         | 0                      | 3          |  |
| 產業 指也<br>rakumo@demo.gigei.co.jp         |           | On                     |            |  |
|                                          |           | Save Cha               | nges       |  |

#### [List of Parent Groups]

If the groups have parent groups, their parent groups are displayed on the group details page. Parent groups are not displayed when there are none.

| Pare | nt groups of [第一営業部]                         |    |
|------|----------------------------------------------|----|
|      | Name<br>Group ID                             | On |
| 뿋    | ·<br><u>営業本部</u><br>eigyouhonbu@rakumo.cloud | ✓  |
|      |                                              |    |

Example: Tokyo Headquarters Department - Sales Management Department - Sales Department 1

- Sales Department 2

[Tokyo Headquarters Department] is displayed for the parent group of [Sales Management Department].

[Sales Management Department] is displayed for the parent group of [Sales Department 1 (or Sales Department 2)].

## 8. Set the user's primary group

## 8.1. **Overview of primary group**

In Rakumo, the user's core group is set as the "primary group".

Only one group can be specified for each user, and the "Primary group" information is used when displaying the group name of the user on rakumo and when determining the application route.

(Refer to the administrator manual of each application for the place where the primary group information is used.)

For users who belong to Google groups, one of the groups is automatically selected as the "primary group".

By default, the "primary group" of users belonging to multiple groups is automatically selected as "Display Group" and "First Group in ASCII Code Order" from the list of groups to which the user belongs.

▼ In the case of the image, Aimi Kobayashi's primary group is "all staff".

|            |                                        | Deselect      |    |  |
|------------|----------------------------------------|---------------|----|--|
|            | Name<br>Group ID                       | Primary group | On |  |
| 뽕          | <u>全スタッフ</u><br>all-staff@rakumo.cloud | Auto Selected | V  |  |
| <u>191</u> | <u>情報システム部</u><br>jyouhou@rakumo.cloud | 0             | v  |  |
| 뽕          | <u>管理部</u><br>kanri@rakumo.cloud       | 0             | v  |  |
| 뽕          | <u>第一営業部</u><br>sales1@rakumo.cloud    | 0             | ~  |  |

If there are users who belong to multiple Google groups for reasons such as "belonging to multiple departments" or "there is a separate internal mailing list from the group hierarchy used by rakumo", check the primary group. please.

## 8.2. Check the user's primary group

You can see the primary group currently set for the user.

<Screen to operate>

rakumo Admin Console > Manage Users(Display Settings) > User Details

https://a-rakumo.appspot.com/admin/users

1. Click Username for the user whose primary group you want to see.

| Home / Manage Users                   |                                                                                                    |                     |
|---------------------------------------|----------------------------------------------------------------------------------------------------|---------------------|
| Anage Users                           |                                                                                                    |                     |
|                                       |                                                                                                    |                     |
|                                       | age shows the contents from "Google Sync". <u>→ Google Sync</u><br>igle Admin Console, please make sure to run "Google Sync" AGAIN. <u>→ Google</u> | Admin Consolo       |
| men you moony user information on do  | gie Aurili Gonade, piesse nieke sure to full Google Sync. AGAint <u>- Google</u>                                                                    | - PSMITHEL SAMESAND |
| All Users                             |                                                                                                    |                     |
| All Oddra                             |                                                                                                    |                     |
| Jser's info obtained from Google Worl | space are shown below.                                                                                                    |                     |
| Search users:                         | Search                                                                                                    |                     |
|                                       |                                                                                                    | Next 100            |
| Name                                  | User ID                                                                                                    | Display             |
| □ 🚣 吉沢太郎                              | admin@rakumo.cloud                                                                                                    | On [Switch]         |
| □ <u>よ 泉麻衣</u>                        | izumi@rakumo.cloud                                                                                                    | On [Switch]         |
| □ ▲ 小林愛美                              | kobayashi@rakumo.cloud                                                                                                    | On [Switch]         |
|                                       |                                                                                                    |                     |

2. On the user details screen, check the primary group.

You can check the setting status of the primary group in "Parent groups of [User name]" at the bottom of the user details screen.

|              |                                        | Deselect            |    |  |
|--------------|----------------------------------------|---------------------|----|--|
|              | Name<br>Group ID                       | Primary group       | On |  |
| 뽕            | <u>金スタッフ</u><br>all-staff@rakumo.cloud | Auto Selected       | V  |  |
| <u>121</u> - | 全社員<br>all@rakumo.cloud                | Can not be selected |    |  |
| 8            | <u>情報システム部</u><br>jyouhou@rakumo.cloud | 0                   | V  |  |
| 8            | <u>管理部</u><br>kanri@rakumo.cloud       | 0                   | V  |  |
| 12           | <u>第一営業部</u><br>sales1@rakumo.cloud    | 0                   | v  |  |

The group selected when the page is opened is the current preferred organization.

• If the current primary group does not have "automatic selection", it has been specified by the administrator in the past.

• Automatic selection: Displayed when the primary group is not explicitly specified.

· Cannot be selected: Displayed in the group whose display status is "Hidden (not displayed)".

#### 8.3. Change user's primary group

There are two ways to change the primary group: "Individual specification on the screen" and "Batch specification by CSV file".

• Change the user's primary group on the screen

From the screen, you can manually change each user's primary group.

<Screen to operate>

rakumo Admin Console > Manage Users(Display Settings) > User Details <u>https://a-rakumo.appspot.com/admin/users</u>

<How to change>

1. Click Username for the user whose primary group you want to see.

| Manage Users                        |                                                                                                    |                                 |
|-------------------------------------|----------------------------------------------------------------------------------------------------|---------------------------------|
|                                     | s page shows the contents from "Google Sync", <u>→ Google Sync</u><br>Google Admin Console, please make sure to run "Google Sync" AGAIN <u>→ Google Admin Consc</u> | <u>ole</u>                      |
| All Users                           |                                                                                                    |                                 |
|                                     |                                                                                                    |                                 |
| Jser's into obtained from Google Wo | orkspace are shown below.                                                                                                    |                                 |
|                                     | orkspace are shown below.                                                                                                    |                                 |
|                                     |                                                                                                    | Next 100                        |
|                                     |                                                                                                    | Next 100<br>Display             |
| Search users:                       | Search                                                                                                    |                                 |
| Search users:                       | Search<br>User ID                                                                                                    | Display                         |
| Search users: Name Search users:    | User ID<br>admin@rakumo.cloud                                                                                                    | Display<br>On [ <u>Switch</u> ] |

2. Check the setting status in "Parent groups of [User name]" at the bottom of the user details screen.

|   |                                        | Deselect            |          |  |
|---|----------------------------------------|---------------------|----------|--|
|   | Name<br>Group ID                       | Primary group       | On       |  |
| 분 | <u>金スタッフ</u><br>all-staff@rakumo.cloud | Auto Selected       | V        |  |
| 8 | 全社員<br>all@rakumo.cloud                | Can not be selected |          |  |
| 뽕 | <u>情報システム部</u><br>jyouhou@rakumo.cloud | 0                   | <b>√</b> |  |
| 8 | 管理部<br>kanri@rakumo.cloud              | 0                   | V        |  |
| 뽕 | <u>第一営業部</u><br>sales1@rakumo.cloud    | 0                   | v        |  |

3. Select the group you want to set as the new primary group.

|             | Name                                        | Primary group       | On |  |  |
|-------------|---------------------------------------------|---------------------|----|--|--|
| y.          | Group ID<br>全スタッフ<br>all-staff@rakumo.cloud | O<br>Auto Selected  | v  |  |  |
| <u>s</u> .  | 全社員<br>all@rakumo.cloud                     | Can not be selected |    |  |  |
| <u>z</u> .  | <u>情報システム部</u><br>jyouhou@rakumo.cloud      | ۲                   | v  |  |  |
| <u>et</u> . | 管理部<br>kanri@rakumo.cloud                   | 0                   | ~  |  |  |
| <u>s</u> .  | <u>第一営業部</u><br>sales1@rakumo.cloud         | 0                   | ~  |  |  |

• If you want to return the primary group designation to the initial state, click the "Deselect" link.

• If the group you want to newly specify as the primary group is "Can not be selected", You can select it by changing the display status of the group to "Display".

4. Click [Save Primary Group Settings] ..

|            | Name<br>Group ID                       | Primary group       |   |  |
|------------|----------------------------------------|---------------------|---|--|
| <u>u</u> . | <u>全スタッフ</u><br>all-staff@rakumo.cloud | O<br>Auto Selected  | v |  |
| <u>8</u> . | 全社員<br>all@rakumo.cloud                | Can not be selected |   |  |
| <b>3</b> - | <u>情報システム部</u><br>jyouhou@rakumo.cloud | ۲                   | v |  |
| 121-       | 管理部<br>kanri@rakumo.cloud              | 0                   | v |  |
| 121-       | <u>第一営業部</u><br>sales1@rakumo.cloud    | 0                   | ~ |  |

5. Click [Save Primary Group Settings]..

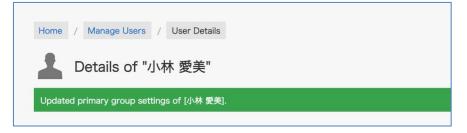

6. If you want to change the preferred organization for multiple users, repeat steps 1-5.

Change the primary group using a CSV file

In addition to operating from the screen, you can also specify the primary group in a batch using a CSV file.

For details, refer to Appendix 1: Registering Settings and Detailed Information Using a CSV File.

#### Attention

You cannot change the primary group settings while Google Sync is in progress or the CSV file creation
 / upload / download process is in progress.

• When you specify all at once using a CSV file, <u>be sure to perform "Create CSV"</u>, download the CSV that reflects the latest setting information, and change the priority organization.

• If you make both manual changes to the primary group and changes using a CSV file, the user's primary group will reflect the "contents specified later".

Example 1: After specifying the primary group as "Sales Department" on the screen, specify "First Sales Department" using CSV.

 $\rightarrow$  The "First Sales Department" specified later will be the user's primary group.

Example 2: After specifying "First Sales Department" using CSV, specify "Second Sales Department" from the screen.

 $\rightarrow$  The "Second Sales Department" specified later will be the user's primary group.

As shown in Example 2, even if you specify a different primary group on the screen after specifying it in the CSV file, the contents of the created / uploaded CSV file will not be rewritten and the information before the change will be retained.

To prevent unintentional change of primary group, download CSV that reflects the latest setting information and change primary group.

38

## 9. Assign a license to a user

#### 9.1. Overview of license management

rakumo uses licenses to manage users.

Assigning a license allows each user to use the application.

Users who have not been assigned a license can not access the user screen. **Be sure to assign licenses to** users.

## [Example of license assignment and user screen display]

▼ For users assigned a calendar, contact license

You can access the user screen and the header link will display the link "Calendar" "Contact".

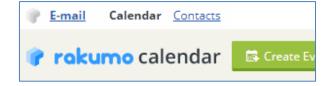

▼ For Users Assigned Only Calendar Licenses

You can access the user screen, and the header link will display a "Calendar" link.

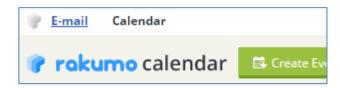

▼ For a user who has not even been assigned a license

I get an error when I log in and can not access the user screen.

| <b>(</b>                        | rakumo                   |
|---------------------------------|--------------------------|
| Please enter your (<br>domain). | Company ID (your G Suite |
| Company ID: No av               | vailable applications.   |
| rakumo.gige                     | i.jp                     |
|                                 | Login                    |

## 9.2. Check contract status and number of available licenses

You can check the current contract contents and the number of assignable licenses.

<Screen to operate>

rakumo Administration Console > Manage Licenses

https://a-rakumo.appspot.com/admin/licenses

## • Confirm the contract contents

You can check the contract details (quantity, term, etc.) of G Sutie version rakumo in [Subscriptions]

| Product Name               | Quantity | Status | Start Date | End Date   |
|----------------------------|----------|--------|------------|------------|
| 00070 rakumoキンタイ           | 50       | Active | 06/28/2019 | 12/31/2024 |
| 00010 rakumoカレンダー          | 50       | Active | 07/01/2019 | 12/31/2024 |
| 00020 rakumoコンタクト          | 50       | Active | 07/01/2019 | 12/31/2024 |
| 00030 rakumoワークフロー (Trial) | 50       | Active | 07/01/2019 | 12/31/2024 |
| 00050 rakumoボード            | 50       | Active | 07/01/2019 | 12/31/2024 |

#### • Check license usage

You can check the usage status of the license in [Licenses].

| Calendar        |    | 50 | Active |  |
|-----------------|----|----|--------|--|
| Contacts        | 11 | 50 | Active |  |
| Workflow        | 11 | 50 | Active |  |
| Board           | 11 | 50 | Active |  |
| Expense         | 11 | 50 | Active |  |
| Attendance      | 11 | 50 | Active |  |
| Assign Licenses |    |    |        |  |

- · Used Licenses : Shows the current number of licenses allocated.
- Available Licenses : Shows the total number of allocatable licenses.

The number of allocated licenses and the number of allocatable licenses can also be checked from the License Assignment screen.

## 9.3. Assign a license

Assign the license of the application to use to the user who uses rakumo. The initial state at the time of initial setting is not assigned ("Used Licenses" is "0").

• Manually assign a license from the screen

Manually assign licenses to users who use rakumo.

<Screen to operate> rakumo Administration Console > Manage Licenses > Assign license <u>https://a-rakumo.appspot.com/admin/licenses/users</u>

## <Operation method>

1. Click [Assign License] displayed at the bottom of "Licenses" of rakumo Administration

Console > Manage Licenses.

| Application Name | Used Licenses | Available Licenses |        | End Date |
|------------------|---------------|--------------------|--------|----------|
| Calendar         | 11            | 50                 | Active |          |
| Contacts         | 11            | 50                 | Active |          |
| Workflow         | 11            | 50                 | Active |          |
| Board            | 11            | 50                 | Active |          |
| Expense          | 11            | 50                 | Active |          |
| Attendance       | 11            | 50                 | Active |          |
| Assign Licenses  |               |                    |        |          |

2. On the "License Assignment" page, check the application used by the user.

| 2      | License A                | signmen            | t                                     |          |             |             |          |                  |         |            |             |
|--------|--------------------------|--------------------|---------------------------------------|----------|-------------|-------------|----------|------------------|---------|------------|-------------|
| ou can | assign a license for th  | e checked applica  | tion to the user.                     |          |             |             |          |                  |         |            |             |
| ou can | not assign more licens   | es than available. | or change assignments.                |          |             |             |          |                  |         |            |             |
|        |                          | 7                  |                                       |          |             |             |          |                  |         |            |             |
| Q      |                          |                    |                                       |          |             |             |          |                  |         | Next 100 » | Save        |
| Licens | se assigned users: 10    |                    |                                       |          |             |             |          |                  |         |            |             |
|        |                          |                    |                                       | Calendar | Cont        |             | Workflow | Board            | Expense | Attendance |             |
|        | Name<br>User ID          |                    | Used Licenses<br>/ Available Licenses |          | 10<br>/ 100 | 10<br>/ 100 |          | 10 9<br>00 / 100 |         | 9<br>10    | 10<br>/ 100 |
|        |                          |                    |                                       |          |             |             |          |                  |         |            |             |
| -      | システム 管理                  |                    |                                       |          |             |             |          |                  |         | 0          |             |
|        | admin@demo.              | jigei.co.jp        |                                       |          |             |             | 0        |                  |         |            |             |
|        |                          |                    |                                       |          |             |             |          |                  |         |            |             |
| 0      | 上<br>泉麻衣<br>izumi@demo.g | gei.co.jp          |                                       |          |             |             |          |                  |         |            |             |
|        |                          | gei.co.jp          |                                       |          |             |             |          |                  |         |            |             |

In addition to checking individually, it is also possible to select allocation target range collectively using the check box.

## Select all for each application

| Licen | ise assid | ned users: 10                              |                      |                |          |                |            |              |            |
|-------|-----------|--------------------------------------------|----------------------|----------------|----------|----------------|------------|--------------|------------|
|       |           | Name                                       | Used Licenses        | Calendar<br>10 | Contacts | Workflow<br>10 | Board<br>9 | Expense<br>9 | Attendance |
|       |           | User ID                                    | / Available Licenses | / 100          | / 100    | / 100          | / 100      | / 100        | / 100      |
|       |           |                                            |                      |                |          |                |            |              |            |
|       | +         | <u>システム 管理者</u><br>admin@demo.gigei.co.jp  |                      |                |          |                |            |              |            |
|       | 1         | 泉 麻衣<br>izumi@demo.gigei.co.jp             |                      |                |          |                |            |              |            |
|       | 1         | <u>小林 愛美</u><br>kobayashi@demo.gigei.co.jp |                      |                |          |                |            |              |            |
|       | 1         | <u>成田明日香</u><br>narita@demo.gigei.co.jp    |                      |                |          |                |            |              |            |

Select all Applications

| Q      |          |                                            |                                       |             |             |             |            | Ne         | kt 100 » Save |
|--------|----------|--------------------------------------------|---------------------------------------|-------------|-------------|-------------|------------|------------|---------------|
| Licens | se assig | ned users: 10                              | _                                     | Calendar    | Contacts    | Workflow    | Board      | Expense    | Attendance    |
|        |          | Name<br>User ID                            | Used Licenses<br>/ Available Licenses | 10<br>/ 100 | 10<br>/ 100 | 10<br>/ 100 | 9<br>/ 100 | 9<br>/ 100 | 10<br>/ 100   |
|        |          |                                            |                                       |             |             |             |            |            |               |
|        | 1        | <u>システム 管理者</u><br>admin@demo.gigei.co.jp  |                                       |             |             |             |            |            |               |
|        | 1        | <u>泉 麻衣</u><br>izumi@demo.gigei.co.jp      |                                       |             |             |             |            |            |               |
|        | 1        | <u>小林 愛美</u><br>kobayashi@demo.gigei.co.jp |                                       |             |             |             |            |            |               |
|        | 1        | 成田 明日香<br>narita@demo.gigei.co.jp          |                                       |             |             |             |            |            |               |

# • Select all users and all applications

| Q      |          |                                            |                                       |                         |                         |                         |                     | Ne                    | xt 100 » Save           |
|--------|----------|--------------------------------------------|---------------------------------------|-------------------------|-------------------------|-------------------------|---------------------|-----------------------|-------------------------|
| Licens | se assig | ned users: 10                              |                                       |                         |                         |                         |                     |                       |                         |
|        |          | Name<br>User ID                            | Used Licenses<br>/ Available Licenses | Calendar<br>10<br>/ 100 | Contacts<br>10<br>/ 100 | Workflow<br>10<br>/ 100 | Board<br>9<br>/ 100 | Expense<br>9<br>/ 100 | Attendance<br>1<br>/ 10 |
|        |          |                                            |                                       |                         |                         |                         |                     |                       |                         |
|        | 1        | <u>システム 管理者</u><br>admin@demo.gigel.co.jp  |                                       |                         |                         |                         |                     |                       |                         |
|        | 1        | <u>泉 麻衣</u><br>izumi@demo.gigei.co.jp      |                                       |                         |                         |                         |                     |                       |                         |
|        | 1        | <u>小林 愛美</u><br>kobayashi@demo.gigei.co.jp |                                       |                         |                         |                         |                     |                       |                         |
|        | 1        | 成田 明日香<br>narita@demo.gigei.co.jp          |                                       |                         |                         |                         |                     |                       |                         |

## 3. Click the "Save" button at the top of the page.

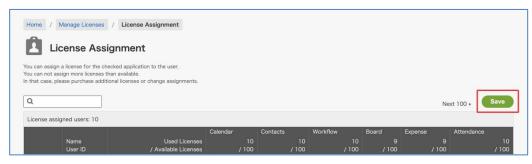

42

4. License assignment status is saved.

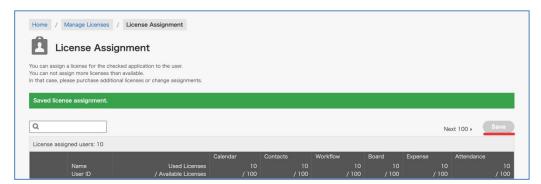

When you save your changes, the button turns gray.

This completes license assignment from the rakumo Administration Console.

• Assign license in CSV

In addition to operating from the screen, you can also assign licenses in a batch using a CSV file.

For details, refer to **Appendix 1: Registering Settings and Detailed Information Using a** CSV File.

## What do you do when this happens?

• The following wording is displayed on the License Assignment page: "The number of licenses assigned to the [Application Name] exceeds the number that can be assigned."

If "Available Licenses" is "0" or "Used Licenses" exceeds "Available Licenses", new licenses can not be assigned.

If the License Assignment page displays "The number of licenses assigned to [Application Name] exceeds the number that can be assigned.", please do the following.

1. Check current license allocation status. \*

2. Purchase additional licenses or de-assign unnecessary licenses from existing users and eliminate over-allocation status.

\* If you are in your contract the pack, you can assign licenses to the user up to the same number as the number of subscribers of the pack.

If you receive an error message when the number of allocations for each application has not reached the limit, also check whether the number of "License assigned users" at the bottom of the license allocation screen exceeds the number of contracts for the pack.

## About the count target of the number of Used Licenses

if the check box is selected, it is counted as the number of Used Licenses. Even if the user's display is set to "Off(Hide)", it is counted as the number of Used Licenses.

## About assigning licenses to existing users

Administrators do not have to reassign licenses for users who existed before June 2019. If rakumo has been used since June 2019, the setting status of the Service Settings has been taken over as the license assignment status.

(Example) Users who have checked the Calendar column are automatically assigned a calendar license.

Therefore, existing users can continue to access rakumo and use the application.

## About license assignment to new users

When adding a new user using rakumo after July 2019, a license assignment operation is required for the newly added user.

Unlike before June 2019, licenses are not automatically assigned to new users when new users are added.

We apologize for the inconvenience, but please make sure to assign the license along with the user's addition operation.

If you wish to automatically assign licenses to users who will be added to rakumo in the future, please refer to the "Assigning licenses automatically" section below.

44

#### Assigning licenses automatically

You can set all active application licenses to be automatically assigned to users who are synchronized to rakumo for the first time when performing Google Sync.

<Operation screen> rakumo Administration Console > Google Sync > Google Sync Settings <u>https://a-rakumo.appspot.com/admin/gapps\_sync/settings</u>

#### <Setting method>

- 1. Check "Assign Licenses To Newly Created Users" in the Google Sync settings screen.
- 2. Click "Save Settings" at the bottom of the screen.
- 3. The changed settings are saved and "Saved settings." Is displayed.

After the above settings, when a new user is added to rakumo by executing Google Sync, a license will be automatically assigned to the newly added user.

#### Notes on automatic assignment

• Only users who are synchronized to rakumo for the first time can be automatically assigned. Automatic assignment cannot be performed for users who already exist in rakumo.

• When assigning automatically, all valid application licenses are assigned. If you want to specify each application individually, please assign them manually.

• Automatic allocation is performed as long as there are more licenses, but if the licenses have been exceeded, they will not be allocated.

#### Example when licenses exceed:

-When the number of "Allocated" and "Allocated" are already the same at the time of Google Sync -If more new users are added than the number of licenses remaining at the time of Google Sync (the difference between the "number that can be allocated" and "number allocated") (If two users are added, neither of them will be assigned a license.)

If the license is exceeded, an error message will be displayed on the Google Sync screen indicating that there are users who have not been assigned a license because the number of licenses that can be assigned has been exceeded.

## rakumo administrator's manual

If the above error message is displayed, check the license assignment status of the newly added user from the license assignment screen, and adjust the number of licenses and perform the license assignment operation manually. Please.

47

## 9.4. Deleting license assignments

If the rakumo license is no longer needed, you can delete the license assignment to the user.

# [A] How to delete license assignments for users whose settings have been changed in Google Workspace

If an existing user whose license assignment is to be deleted corresponds to the following, the assignment will be automatically deleted by executing Google Sync after changing the settings in Google Workspace.

- User deleted on Google Workspace
- Users whose status has been changed to "Suspended" on the Google Workspace side

<Screen to operate> rakumo Administration Console > Google Sync <u>https://a-rakumo.appspot.com/admin/gapps\_sync</u>

<Operation method>

1. Use the Google Admin console to suspend or delete a user.

2. Access the rakumo Administration Console > Google Sync.

3. Click "Synchronize" to perform Google Sync.

4. Upon completion of Google Sync, the license assignment of the suspended user or deleted user is automatically deleted.

#### Notes

• Only when a user is deleted (or suspended) on Google Workspace, the target user's license assignment is automatically deleted.

• If you need a license again, for example, because you have restored a deleted user or reactivated a suspended user, you must reassign the license manually.

[B] How to delete license assignment without changing settings on Google Workspace If you have assigned a license by mistake, or if you want to adjust the number of licenses by deleting the assignment to users who do not use rakumo, delete the license assignment manually. <Screen to operate>

rakumo Administration Console > Manage Licenses > Assign license https://a-rakumo.appspot.com/admin/licenses/users

<Operation method>

1. Click [Assign License] displayed at the bottom of "Licenses" of rakumo Administration Console > Manage Licenses.

| Application Name | Used Licenses | Available Licenses | Status | End Date |
|------------------|---------------|--------------------|--------|----------|
| Calendar         | 10            | 50                 | Active |          |
| Contacts         | 10            | 50                 | Active |          |
| Workflow         | 10            | 50                 | Active |          |
| Board            | 10            | 50                 | Active |          |
| Expense          | 10            | 50                 | Active |          |
| Attendance       | 10            | 50                 | Active |          |

2. On the "License Assignment" screen, uncheck the applications that are not used by the user.

| /ou can | Lic<br>assign a<br>not assi | ign more licenses than                    | ad application to the user.           |                         |                         |                         |                      |                        |                           |
|---------|-----------------------------|-------------------------------------------|---------------------------------------|-------------------------|-------------------------|-------------------------|----------------------|------------------------|---------------------------|
| Q       |                             |                                           |                                       |                         |                         |                         |                      | Ne                     | xt 100 » Save             |
| Licens  | se assig                    | ned users: 10<br>Name<br>User ID          | Used Licenses<br>/ Available Licenses | Calendar<br>10<br>/ 100 | Contacts<br>10<br>/ 100 | Workflow<br>10<br>/ 100 | Board<br>10<br>/ 100 | Expense<br>10<br>/ 100 | Attendance<br>10<br>/ 100 |
|         |                             |                                           |                                       |                         |                         |                         |                      |                        |                           |
|         | <u>+</u>                    | <u>システム 管理者</u><br>admin@demo.gigei.co.jp | ,                                     |                         |                         |                         |                      |                        |                           |
|         | <u>+</u>                    | <u>泉 麻衣</u><br>izumi@demo.gigei.co.jp     |                                       | 0                       |                         | D                       | 0                    |                        |                           |
|         | 1                           | 小林 愛美<br>kobayashi@demo.gigeL             | cojp                                  |                         |                         |                         |                      |                        |                           |
|         |                             | 成田 明日香                                    |                                       |                         |                         |                         |                      |                        |                           |

In addition to unchecking individually, you can also double-click the check box to select the range to be deleted.

Batch deletion for each application

Administrator's Manual

| 17 | 7   |   |  |
|----|-----|---|--|
| 4  | ٩.  | 2 |  |
| -  | di, | _ |  |

| Q     |           |                                            |                                       |             |             |             |            | Ne         | xt 100 » Save |
|-------|-----------|--------------------------------------------|---------------------------------------|-------------|-------------|-------------|------------|------------|---------------|
| Licen | ise assig | ned users: 10                              |                                       |             |             |             |            |            |               |
|       |           |                                            |                                       | Calendar    | Contacts    | Workflow    | Board      | Expense    | Attendance    |
|       |           | Name<br>User ID                            | Used Licenses<br>/ Available Licenses | 10<br>/ 100 | 10<br>/ 100 | 10<br>/ 100 | 9<br>/ 100 | 9<br>/ 100 | 1<br>/ 10     |
|       |           |                                            |                                       |             |             |             |            |            |               |
|       | 1         | <u>システム 管理者</u><br>admin@demo.gigei.co.jp  |                                       |             |             |             |            |            |               |
|       | 1         | <u>泉 麻衣</u><br>izumi@demo.gigei.co.jp      |                                       | 2           |             |             |            |            |               |
|       | 1         | <u>小林·愛美</u><br>kobayashi@demo.gigei.co.jp |                                       |             |             |             |            |            |               |
| 0     | 1         | 成田 明日香<br>narita@demo.gigei.co.jp          |                                       |             |             |             |            |            |               |

• Batch delete all applications

| Q      |          |                                            |                                       |             |             |             |            | Ne         | xt 100 » Save |
|--------|----------|--------------------------------------------|---------------------------------------|-------------|-------------|-------------|------------|------------|---------------|
| Licens | se assig | ned users: 10                              |                                       |             |             |             |            |            |               |
|        |          |                                            | 2014 - 14142                          | Calendar    | Contacts    | Workflow    | Board      | Expense    | Attendance    |
|        |          | Name<br>User ID                            | Used Licenses<br>/ Available Licenses | 10<br>/ 100 | 10<br>/ 100 | 10<br>/ 100 | 9<br>/ 100 | 9<br>/ 100 | 10<br>/ 100   |
|        |          |                                            |                                       |             |             |             |            |            |               |
|        | 1        | <u>システム 管理者</u><br>admin@demo.gigei.co.jp  |                                       |             |             |             |            |            |               |
|        | +        | <u>泉 麻衣</u><br>izumi@demo.gigei.co.jp      |                                       |             |             |             |            |            |               |
|        | +        | <u>小林 愛美</u><br>kobayashi@demo.gigei.co.jp |                                       |             |             |             |            |            |               |
|        | 1        | <u>成田明日香</u><br>narita@demo.gigei.co.jp    |                                       |             |             |             |            |            |               |

• Batch delete all licenses for all users

| ۹      |          |                                            |                                       |                         |                         |                         |                     | Ne                    | kt 100 » Save             |
|--------|----------|--------------------------------------------|---------------------------------------|-------------------------|-------------------------|-------------------------|---------------------|-----------------------|---------------------------|
| Licens | se assig | ned users: 10                              |                                       |                         |                         |                         |                     |                       |                           |
|        |          | Name<br>User ID                            | Used Licenses<br>/ Available Licenses | Calendar<br>10<br>/ 100 | Contacts<br>10<br>/ 100 | Workflow<br>10<br>/ 100 | Board<br>9<br>/ 100 | Expense<br>9<br>/ 100 | Attendance<br>10<br>/ 100 |
|        |          |                                            |                                       |                         |                         |                         |                     |                       |                           |
|        | 1        | <u>システム 管理者</u><br>admin@demo.gigei.co.jp  |                                       |                         |                         |                         |                     |                       |                           |
|        | 1        | <u>泉 麻衣</u><br>izumi@demo.gigei.co.jp      |                                       |                         |                         |                         |                     |                       |                           |
|        | 1        | <u>小林 愛美</u><br>kobayashi@demo.gigei.co.jp |                                       |                         |                         |                         |                     |                       |                           |
|        | 1        | 成田 明日香<br>narita@demo.gigei.co.jp          |                                       |                         |                         |                         |                     |                       |                           |

3. Click the "Save" button at the top of the page.

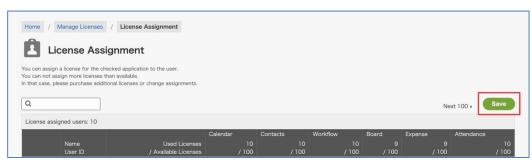

4. License assignment status is saved.

50

This completes the license assignment deletion from the rakumo Administration Console.

Besides performing operations from the rakumo Administration Console, you can also delete licenses using a CSV file.

For details, refer to Appendix 1: Registering settings and detailed information using a CSV file.

## 9.5. Check the status of license assignment

You can check which application license is assigned to each user.

There are two ways to check the data: on the screen or in a CSV file, depending on the usage scenario.

| How to check        | Recommended usage scenario                                       |
|---------------------|------------------------------------------------------------------|
| Check on screen     | When you want to quickly check the license assignment status     |
|                     | of a small number of users or a specific user.                   |
| Check with CSV file | When you want to see a list of license assignments for all users |
|                     | in the entire organization, such as when inventorying licenses.  |

<Screen to operate>

rakumo Administration Console > Manage Licenses > Assign license

https://a-rakumo.appspot.com/admin/licenses/users

• Check the user's license assignment status on the screen

Check the check status of each user line from the list.

| ۹     |          |                                            |                                       |                         |                         |                         |                     | Ne                    | xt 100 » Save             |
|-------|----------|--------------------------------------------|---------------------------------------|-------------------------|-------------------------|-------------------------|---------------------|-----------------------|---------------------------|
| Licen | se assig | ned users: 10                              |                                       |                         |                         |                         |                     |                       |                           |
|       |          | Name<br>User ID                            | Used Licenses<br>/ Available Licenses | Calendar<br>10<br>/ 100 | Contacts<br>10<br>/ 100 | Workflow<br>10<br>/ 100 | Board<br>9<br>/ 100 | Expense<br>9<br>/ 100 | Attendance<br>10<br>/ 100 |
|       |          |                                            |                                       |                         |                         |                         |                     |                       |                           |
|       | 1        | <u>システム 管理者</u><br>admin@demo.gigei.co.jp  |                                       |                         |                         |                         |                     |                       |                           |
| 0     | 1        | <u>泉 麻衣</u><br>izumi@demo.gigei.co.jp      |                                       |                         |                         |                         |                     |                       |                           |
|       | 1        | <u>小林 愛美</u><br>kobayashi@demo.gigei.co.jp |                                       |                         |                         |                         |                     |                       |                           |
|       | 1        | <u>成田 明日香</u><br>narita@demo.gigei.co.jp   |                                       |                         |                         |                         |                     |                       |                           |

In the state shown in the image, Mai Izumi is assigned the Calendar, Contact, Workflow, and Attendance licenses.

You can also use the People Search feature to find and check the users you want to check.

| Q, yoshi    |                            |                      |          |          |          |       | 140.    | xt 100 » Save |
|-------------|----------------------------|----------------------|----------|----------|----------|-------|---------|---------------|
| License ass | igned users: 10            |                      |          |          |          |       |         | _             |
|             |                            |                      | Calendar | Contacts | Workflow | Board | Expense | Attendance    |
|             | Name                       | Used Licenses        |          |          |          |       |         |               |
|             | User ID                    | / Available Licenses | / 100    | / 100    | / 100    | / 100 | / 100   | / 10          |
|             |                            |                      |          |          |          |       |         |               |
| -           | <u> 吉沢 太郎</u>              |                      | -        | -        | -        | -     | -       | -             |
| u 🔺         | yoshizawa@demo.gigei.co.jp |                      |          |          |          |       |         |               |

• Check user's license assignment status in CSV file

Unlike the User Details CSV file, you can output and check the license allocation status of all users, regardless of their group affiliation status.

<Screen to operate> rakumo Administration Console > Manage Licenses > CSV Export <u>https://a-rakumo.appspot.com/admin/licenses/assignment-csv</u>

<How to output CSV file>

1. (Optional) Select character code and output options as necessary.

| Export CSV file                                               |                                                     |
|---------------------------------------------------------------|-----------------------------------------------------|
| Exports the license assignment status to a CSV file.          |                                                     |
| () The output will be available for download in a few minutes | but it may take longer if there are a lot of users. |
| Encoding Shift_JIS V                                          |                                                     |
| Export only users with<br>licenses assigned                   |                                                     |
| Create CSV                                                    |                                                     |
|                                                               |                                                     |

• Encoding: Either Shift\_JIS or UTF-8 can be specified.

• Export only users with licenses assigned: When "Output" is checked, the output target can be narrowed down to only users who have been assigned a license. If "Output" is not checked, users who have not been assigned any licenses will also be output to the CSV file.

## 2. Click "Export CSV".

| Export CSV file                                                                                                    |  |
|----------------------------------------------------------------------------------------------------|--|
| Exports the license assignment status to a CSV file.                                                                |  |
| (i) The output will be available for download in a few minutes, but it may take longer if there are a lot of users. |  |
| Encoding Shift_JIS ~                                                                                                |  |
| Export only users with licenses assigned                                                                            |  |
| Create CSV                                                                                                    |  |

3. "Started creating CSV. Please wait for a while until completion." will be displayed.

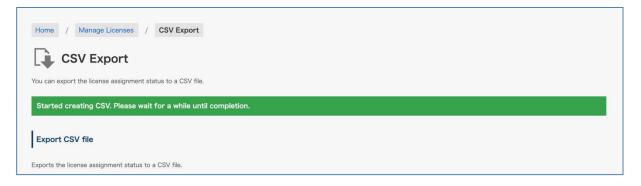

4. After a few moments, reload the screen.

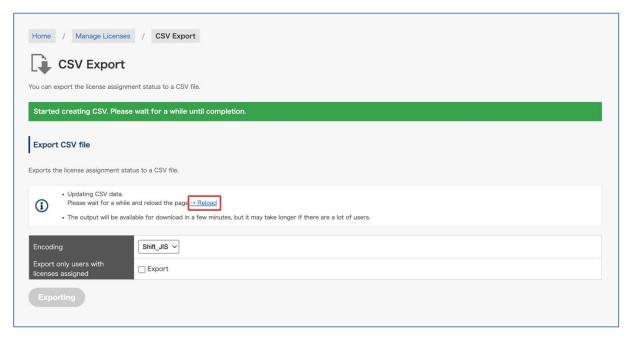

5. When the output is complete, the message "Successfully export the license assignment." is displayed, [Download the last exported CSV file.] link will be added.

| Home / Manage Licenses / CSV Export                                   |
|-----------------------------------------------------------------------|
| CSV Export                                                            |
| You can export the license assignment status to a CSV file.           |
| Successfully export the license assignment.                           |
| Export CSV file                                                       |
| Exports the license assignment status to a CSV file.                  |
| Download the last exported CSV file. (Last updated: 2024/03/19 15:08) |
| Encoding Shift_JIS ~                                                  |

6. [Download the last exported CSV file.] Click on the link to download the CSV file.

| Home / Manage Licenses / CSV Export                         |
|-------------------------------------------------------------|
| CSV Export                                                  |
| You can export the license assignment status to a CSV file. |
| Successfully export the license assignment.                 |
| Export CSV file                                             |
| Exports the license assignment status to a CSV file.        |
| Last updated: 2024/03/19 15:08)                             |
| Encoding Shift_JIS ~                                        |
| Export only users with<br>licenses assigned                 |
| Create CSV                                                  |
|                                                             |

This completes the output of the CSV file.

Reference information:

- The following processes cannot be executed while CSV batch output of license allocation status is being executed.
  - Google Sync
  - License Assignment
  - Set User Detail Information (CSV import)
  - Creating CSV from user/group informations
  - Obtain access permissions from Google Calendar
  - Update External Contacts (CSV import)
- The larger the number of users, the more time will be required for the export. If the number of users is about 20,000, it will take about 30 minutes at most to complete the export. Please use this as a guide for the time required for export.
- While the link "Download the last exported CSV file." is displayed on the CSV Export screen of the assignment status, the last export CSV file can be downloaded without any export operation. The "Download the last exported CSV file." link will be available for up to 24 hours after export.
- The export CSV file can only be used to check the license assignment status. Currently, this file cannot be used to assign licenses to users. When assigning licenses, please operate from the License Assignment screen or use the user details CSV file.

| 1  | A                           | В        | С        | D        | E     | F       | G                  |
|----|-----------------------------|----------|----------|----------|-------|---------|--------------------|
| 1  | User ID Data Row            | calendar | contacts | workflow | board | expense | attendance         |
| 2  | admin@demo.gigei.co.jp      | 1        | 1        | 1        | 1     | Heade   | r Row <sup>1</sup> |
| 3  | izumi@demo.gigei.co.jp      | 1        | 1        | 1        | 1     | neauc   | 1                  |
| 4  | kobayashi@demo.gigei.co.jp  | 1        | 1        | 1        | 1     |         | 1                  |
| 5  | narita@demo.gigei.co.jp     | 1        | 1        | 1        | 1     |         | 1                  |
| 6  | ninomiya@demo.gigei.co.jp   | 1        | 1        | 1        | 1     |         | 1                  |
| 7  | rakumo@demo.gigei.co.jp     | 1        | 1        | 1        | 1     |         | 1                  |
| 8  | saito@demo.gigei.co.jp      | 1        | 1        | 1        | 1     |         | 1                  |
| 9  | sato@demo.gigei.co.jp       | 1        | 1        | 1        | 1     |         | 1                  |
| 10 | taguchi@demo.gigei.co.jp    | 1        | 1        | 1        | 1     |         | 1                  |
| 11 | y.yoshioka@demo.gigei.co.jp | 0        | 0        | 0        | 0     |         | 1                  |
| 12 | yoshizawa@demo.gigei.co.jp  | 1        | 1        | 1        | 1     |         | 1                  |

## <How to read the license assignment status CSV file>

- The first row from the left is user IDs, and the second and subsequent rows are products (in the order of Calendar, Contact, Workflow, Board, Expense, and Attendance).
- The number and position of the columns are fixed. The number and position of the columns are fixed and do not change depending on the presence or absence of product contracts or the order in which the products are listed.
- The first line is a heading, and data is output from the second and subsequent lines.
- The values are "1=License assigned", "0=License not assigned", and "Blank=Not contracted".

Blank columns are output based on the contract status of the organization, so they will not be blank for each user. For uncontracted products, an entire column will be blank except for the first heading row.

| 1  | A            | В        | С        | D        | E     | F       | G          |
|----|--------------|----------|----------|----------|-------|---------|------------|
| 1  | User ID      | calendar | contacts | workflow | board | expense | attendance |
| 2  | admin@demo   | 1        | 1        | 1        | 1     |         | 1          |
| 3  | izumi@demo.  | 1        | 1        | 1        | 1     |         | 1          |
| 4  | kobayashi@d  | 1        | 1        | 1        | 1     |         | 1          |
| 5  | narita@demo  | 1        | 1        | 1        | 1     |         | 1          |
| 6  | ninomiya@de  | 1        | 1        | 1        | 1     |         | 1          |
| 7  | rakumo@dem   | 1        | 1        | 1        | 1     |         | 1          |
| 8  | saito@demo.  | 1        | 1        | 1        | 1     |         | 1          |
| 9  | sato@demo.g  | 1        | 1        | 1        | 1     |         | 1          |
| 10 | taguchi@dem  | 1        | 1        | 1        | 1     |         | 1          |
| 11 | y.yoshioka@c | 0        | 0        | 0        | 0     |         | 1          |
| 12 | yoshizawa@c  | 1        | 1        | 1        | 1     |         | 1          |

## <Example of CSV file export>

If the contents of the exported CSV file are as shown in the above image, the situation is as follows:

• The organization that exported the file is currently subscribing to a product other than Expense.

- y.yoshioka@demo.gigei.co.jp has been assigned a license for Attendance only.
- All users except y.yoshioka@demo.gigei.co.jp have been assigned all licenses.

Reference information:

- The name of the exported CSV file is assignments\_{A sequence of numbers starting with YYYYYMMDD}
- The exported CSV file can only be used to check the assignment status. This file cannot be used to assign licenses. Please use the user details CSV file when assigning licenses.
- The above CSV file output is the current specification. If the number of products offered increases or decreases in the future, the CSV file specifications may change. Please be aware of this in advance.

57

# 10. Granting administrative privileges to users and groups

You can grant administrative privileges for rakumo to users and groups. Users with administrative privileges can access the rakumo Admin Console (https://a-rakumo.appspot.com/admin) to configure the settings of the console. However, some functions are restricted for them, unlike Google Workspace administrators.

- \* The functions may be available in the future.
- \* Functions restricted on the rakumo Admin Console
- Function to "Bulk Sync" on the Google Sync page
- > Functions concerning privileges to access the Calendar (both users and facilities)

#### Home > Manage Roles

Click [Manage Roles] on the home page.

| 🖗 rakumo 🛛 raku   | Admin Console                                                                                                    |                                                                            | ⑦ Support 、 シ システム 管理者 、                                                                          |
|-------------------|----------------------------------------------------------------------------------------------------|----------------------------------------------------------------------------|---------------------------------------------------------------------------------------------------|
| Home              | Welcome to rakumo Admin Con                                                                                                    | sole                                                                       |                                                                                                   |
| Google Sync       | All Admin Settings                                                                                                    |                                                                            |                                                                                                   |
| Organization Name |                                                                                                    |                                                                            | よる困りですか?<br>rakumo サポートサイトへご案内します                                                                 |
| Manage Licenses v | Second Content State State Sta | Set the organization name.                                                 | ■ 「akumo サルートサイトへご条内しまう」 キーワードを入力(例:重複設備)                                                         |
| Manage Users v    | obtained data are users, groups, group members, and<br>Calendar resources.                                                                                                    |                                                                            | よくあるご慣問                                                                                           |
| Manage Groups     | Manage Licenses                                                                                                    |                                                                            | <ul> <li><u>ログインできません</u></li> <li>回期エラーになったときの対処法</li> </ul>                                     |
| Manage Job Titles | Manage Licenses<br>You can check your current contract status or assign the                                                                                                    | Manage Users<br>Modify each user's display settings and details. This page | <ul> <li><u>ライセンス付与方法</u></li> <li><u>その他</u></li> </ul>                                          |
| Manage Roles      | purchased licenses to users.                                                                                                    | shows the contents from "Google Sync".                                     | スタートガイド                                                                                           |
| Display Settings  | 🏭 Manage Groups                                                                                                    | Anage Job Titles                                                           | <ul> <li>管理者向けスタートガイド(全般)</li> <li>管理者向けスタートガイド(各アプリの初期設定)</li> <li>管理者マニュアル(日本語版/英語版)</li> </ul> |
| Calendar Settings | Modify each group's display settings. This page shows the<br>contents from "Google Sync".                                                                                                    | Set up job titles, ranks and their user assignments.                       | • <u>その他のマニュアル</u>                                                                                |
| Contacts Settings | contents from Google Sync .                                                                                                    |                                                                            | <ul> <li>お問い合わせフォーム</li> <li>support@rakumo.com</li> </ul>                                        |
| Workflow Settings | Anage Roles                                                                                                    | Display Settings                                                           | Support contents is available in Japanese only.                                                   |
| Board Settings    | Assign roles to users and groups. You may set up<br>administrators here.                                                                                                    | Set screen display.                                                        |                                                                                                   |
| Expense Settings  | ournessou ouvrie rouro,                                                                                                    |                                                                            |                                                                                                   |

Click [rakumo Admin] on the Manage Roles page.

| Manage Role                    | es                  |                                                                                                    |
|--------------------------------|---------------------|----------------------------------------------------------------------------------------------------|
| ssign roles to users and group | s. You may set up a | dministrators here.                                                                                                    |
|                                |                     |                                                                                                    |
| List of Roles                  |                     |                                                                                                    |
| Role                           | # of<br>members     | Description                                                                                                    |
| rakumo Admin                   | 1                   | System admin. Users with this role can perform all operations in this console. (Some operations require Google Workspace Administorator privileges.) Note that features currently not supported may be available for this role in the future release. |
| Workflow Admin                 | 0                   | Setup Workflow and manage its data in the Workflow Admin Page.                                                                                                    |
| Time Recorder Admin            | 0                   | Customize and manage Time Recorder settings, users, and data.                                                                                                    |
| Board Admin                    | 0                   | Customize and manage Board settings, user permissions, and all posts.                                                                                                    |
| Expense Admin                  | 0                   | Setup Expense and manage its data in the Expense Admin Page.                                                                                                    |
| Attendance Admin               | 1                   | Customize and manage Attendance settings and data. Please specify a person in charge of personnel a                                                                                                    |

Enter addresses of users or groups to which administrative privileges are granted in the [Add Member] field by delimiting them with a comma or line break. Click [Add] after entering the users or groups.

| Home / Manage Roles / Man                | age Role "rakumo Admin"                                                                                                    |       |
|------------------------------------------|----------------------------------------------------------------------------------------------------|-------|
| Manage Role "rak                         | xumo Admin"                                                                                                    |       |
| ew and edit users assigned for Role "rai | kumo Admin".                                                                                                    |       |
| Role Description                         |                                                                                                    |       |
|                                          | n perform all operations in this console. (Some operations require Google Workspace Administorator privile<br>orted may be available for this role in the future release. | jes.) |
|                                          |                                                                                                    |       |
|                                          |                                                                                                    |       |
| Add Members                              |                                                                                                    |       |
| Add Members                              |                                                                                                    |       |
|                                          | V format (separated by comma or linebreaks).                                                                                                    |       |
|                                          |                                                                                                    |       |
| Enter email addresses to add to by CS    |                                                                                                    |       |
| Enter email addresses to add to by CS    |                                                                                                    |       |
| Enter email addresses to add to by CS    | V format (separated by comma or linebreaks).                                                                                                    | dd    |

Check that they have been added to the list.

# Administrator's Manual

| _ | ~  | - |  |
|---|----|---|--|
| - | τ. | ٠ |  |
|   |    |   |  |
|   |    |   |  |

| List c | of Members                      |        |  |
|--------|---------------------------------|--------|--|
|        | Name<br>ID (Email Address)      | Delete |  |
| 1      | 吉沢 太郎<br>admin@rakumo.cloud     | Delete |  |
| 1      | 小林 愛美<br>kobayashi@rakumo.cloud | Delete |  |

## 11. Setting a logo and header link to the User page

You can set a logo and header link to the rakumo User page.

<u>\* This provides information on how to set a logo and header link only. To set up the profile image</u> display, see each administrator's manuals of [Calendar], and [Contacts].

#### 11.1. How to set a logo

1. Log in to the Google Admin Console > go to the Home page > Account settings > Personalization. You can upload your custom logo.

For more information, please refer to the following Google support page.

▼ Add your logo to Google Workspace - Google Workspace Admin Help <u>https://support.google.com/a/answer/96474?hl=en</u>

2. You can see the logo set at Step 1 when you access the screen settings page of the rakumo Admin Console after completing the settings at Step 1. Click [Save Changes] after selecting [Use a custom logo].

#### 11.2. Set a header link

1. Set link display

Select [Display link] from the pull-down menu.

2. Set details

Enter in [**Link Title**] a name for a link you wish to display on rakumo user page. (E.g. email) Enter a link target URL in [**Link URL**]. (E.g. <u>https://mail.google.com/a/xxxx.co.jp</u>)

3. Click the [Save Changes] button at the end after the settings are complete.

60

## 12. Frequently asked questions

#### ■ You cannot log in to the rakumo Admin Console.

1. Only "Google Workspace special administrators" or "rakumo administrators" can log in to the rakumo Admin Console. You can check whether the user is a Google Workspace special administrator by going to the Google Admin Console > "Users" > "Administrative Roles and Privileges" on the detailed user page.

If a Google Workspace special administrator has never logged in to Google Workspace, the user must log in to Google Workspace first. Then, log in to the rakumo Admin Console.

- If a Google Workspace special administrator cannot log in, check the following settings: Check if Provisioning API is enabled.
- For how to check the settings, see the "2. Configuring the initial settings on the Google Admin Console."
- 3. Even if SSO is used, enter the email address and password for Google Workspace when logging in to the rakumo administrator's control panel.

#### When do I synchronize Google Workspace?

You need to synchronize whenever a change has been made to the users, groups, or resources on the Google Workspace side.

#### ■ I want to display the groups in hierarchy on rakumo, but I do not know how to do it.

To hierarchically display groups on rakumo, you need to configure the settings on Google Groups. For instance, to hierarchically display groups under the categories of head office and branches, register a Google group of branches <branchoffice@xxxx.jp> in the Google group of head offices <headoffice@xxxx.jp>. For how to create a Google group, see **2.4 Create a new group**.

#### ■ Is it possible to have two or more header links displayed?

We are sorry. You can have only one header link displayed.

62

# Is it possible to grant a privilege to log in to the rakumo Admin Console to administrative users other than Google Workspace special administrators?

Users other than ones with Google Workspace administrative privileges can log in to the rakumo Admin Console. See the **Role Settings** page of this manual for more details.

# Is it possible to log in to the Admin Console from devices other than PCs, such as smartphones and tablets, and configure the settings?

We are sorry to inform you that you can only operate the rakumo Admin Console on PCs. Thank you for your understanding.

63

# Appendix 1: Registering Settings and Detailed Information Using a CSV File

Detailed information of users used by rakumo can be registered in a CSV file.

In addition, the following settings on the management screen can be set collectively using a CSV file.

- User Show / Hide Settings
- Set primary group
- Assign / delete a license
- Setting of job Titles

<Preparation in advance>

Before working with the CSV file, make sure that the user you want to output to the CSV file meets the output conditions.

Only users who satisfy the following two points are output to the CSV file.

- ✓ The display status of the user is [Displayed]
- ✓ You belong to a group, and the display status of the group to which you belong is [Displaying]

Users whose display status is [Hide], users who do not belong to a group, or users whose display group is hidden are not output to the CSV file.

 $\rightarrow$  You can check the group affiliation status by opening the detail screen of each user from rakumo Admin Consle > Manege Users > Display Settings.

|   |                                        | Deselect            |    |  |
|---|----------------------------------------|---------------------|----|--|
|   | Name<br>Group ID                       | Primary group       | On |  |
| 뽕 | <u>全スタッフ</u><br>all-staff@rakumo.cloud | Auto Selected       | V  |  |
| 8 | 全社員<br>all@rakumo.cloud                | Can not be selected |    |  |
| 뽕 | 情報システム部<br>jyouhou@rakumo.cloud        | 0                   | V  |  |
| 뽕 | 管理部<br>kanri@rakumo.cloud              | 0                   | ~  |  |
| 뽕 | <u>第一営業部</u><br>sales1@rakumo.cloud    | 0                   | ~  |  |

 $\rightarrow$  For details on the user display settings, refer to **6. Configuring the Display/Not display settings for users**.

→ For details on group display settings, refer to 7. Setting Group to Display/Not display and Set the

#### **Priority of Group/User Display.**

<Screen to operate>

rakumo Administration Console > Manage Users > Detail Settings

https://a-rakumo.appspot.com/admin/users/-/profiles

#### <Operation method>

1. In advance, execute Google Sync on the rakumo Admin Console > Google Sync.

#### https://a-rakumo.appspot.com/admin/gapps\_sync

|                                                | ogle when you made a change on Google Workspace.<br><b>52</b> (Time required for previous sync: 00.02.06) |
|------------------------------------------------|----------------------------------------------------------------------------------------------------|
| ync Settings ( <u>* Edit Settings</u>          | 0                                                                                                    |
| Domains to Sync                                | demo.gigei.co.jp                                                                                          |
| Sync Using Custom<br>Attributes                | Disabled                                                                                                  |
| License Assignment                             | Don't Assign Licenses To Newly Created Users                                                              |
| Display New Users                              | Display Newly Created Users                                                                               |
| Display New Groups                             | Not Display Newly Created Groups                                                                          |
| Sync User Aliases                              | Don't Sync User Aliases                                                                                   |
| Sync VFE User Accounts                         |                                                                                                    |
| Groups to Sync                                 | Sync All Groups                                                                                           |
| Notify by email when<br>completed successfully | Disabled                                                                                                  |
| Notify by email at anomaly<br>detection        | Disabled                                                                                                  |
| Notification email addresses                   | x                                                                                                    |

<u>\* Be sure to click [Synchronize] button by Google Workspace's special administrators of the Google</u> <u>Workspace primary domain.</u>

2. After completing the Google Sync, access the Manage User > Detail Settings.

https://a-rakumo.appspot.com/admin/users/-/profiles

3. Click the [Create CSV] button at the bottom of the screen.

| Create CSV From User/C                                            | roup Information                                                                                                    |
|-------------------------------------------------------------------|----------------------------------------------------------------------------------------------------|
| You may create CSV by using use<br>You may use the CSV as the CSV | or/group information synched to rakumo with Google Sync and download the file. <u>→ Google Sync</u> of user detail information. |
| Encoding                                                          | Shift_JIS V                                                                                                    |
| Also output not displayed users                                   |                                                                                                    |
| Create CSV                                                        |                                                                                                    |

4. The message "Started creating CSV. Please wait for a while until completion." Will be displayed.

- After waiting for a while, click  $\rightarrow$  **Reload**.

64

|                                                                                                    | Administrator's Manual | 65 |
|----------------------------------------------------------------------------------------------------|------------------------|----|
| Home / Manage Users / Detail Settings                                                                                                  |                        |    |
| Detail Settings Set user detail information, create / download CSV file.                                                               |                        |    |
| Started creating CSV. Please wait for a while until completion.                                                                        |                        |    |
| Upload user detail information to rakumo.<br>Select the CSV file to upload and then click "Upload" button. ( <u> Sample CSV file</u> ) |                        |    |
| Updating CSV data.<br>Rease wait for a while and reload the page Reload                                                                |                        |    |

-When the creation process is complete, "Successfully created CSV file." is displayed.

5. Click <u>» Download the recent created CSV file</u> to download the CSV file.

|                               | ser/group information synched to rakumo with Google Sync and download the file.<br>$\rightarrow$ Google Sync |
|-------------------------------|----------------------------------------------------------------------------------------------------|
| You may use the CSV as the CS | 7 of user detail information.                                                                                |
| Download the recent created C | SV file (Last updated: 2021/01/25 17:21)                                                                     |
|                               |                                                                                                    |
| Encoding                      | Shift_JIS V                                                                                                  |
| Also output not displayed     | 0                                                                                                    |
| users                         |                                                                                                    |

6. Edit the content of the downloaded CSV file and save it.

| (1) 3 2 2 3 3 3 4 3 4 5 3 4 5 3 4 |            |                     |                                                |                 |               |           | pro     | of lies_2013051 | 91015(1)    | - Microsoft Exci | el      |                  |                  |                  |               |      |
|----------------------------------------------------------------------------------------------------|------------|---------------------|------------------------------------------------|-----------------|---------------|-----------|---------|-----------------|-------------|------------------|---------|------------------|------------------|------------------|---------------|------|
| -L #7                                                                                                    | ~~~ VIP    | ウト 動式 データーキ         | 9月 表示                                          |                 |               |           |         |                 |             |                  |         |                  |                  |                  |               |      |
| ्यात्वर 🖌 🚝                                                                                                    | 440.0      | - 11 · 54-21        | ·                                              | Statute roots   |               |           |         |                 |             | 標準               | YEAT    | 96411 M.1        | BO               | チェック セル          | 1 <b>4 4</b>  |      |
| Lang-                                                                                                    |            |                     |                                                |                 |               |           |         |                 | <u>_</u>    |                  |         |                  |                  |                  |               |      |
| 120/10 J 8:0002-                                                                                                    | Annene B . | ζΨ-Ξ-🎰-Δ-           | <ol> <li>              新田田田保保      </li> </ol> | 目的ではないで         | 中央観え、         | · % •     | 24 -29  | 業件付きテ           | 31267       | メモ               |         | セル 計算            | 警告文              | 出力               | <b>邦入 前印</b>  | 注音   |
| クリップボード                                                                                                    | 5          | フォント                |                                                |                 |               |           |         |                 | scaule -    |                  |         | 2.51.6           |                  |                  | 6.4           |      |
|                                                                                                    |            |                     |                                                | ILOR.           |               | 30.02     |         |                 |             |                  |         | A718             |                  |                  | 0/            |      |
| V40                                                                                                    | + (a       |                     |                                                |                 |               |           |         |                 |             |                  |         |                  |                  |                  |               |      |
| A B                                                                                                    |            |                     |                                                | K L             |               |           |         |                 |             |                  | V       | W                | X                | Y                | Z             |      |
|                                                                                                    |            | y Given Mampany Com | np Depart Departmen Job T                      | Birthd Busine B | Susine Busine | BusineMot |         |                 |             |                  | Display | Calendar Enabled | Contacts Enabled | Workflow Enabled | Time Recorder | Enab |
| 2 totsuka®ra 戸塚                                                                                                    |            |                     | develo開発本部                                     |                 |               |           |         | ka@rakumo.      |             |                  | 0       |                  |                  |                  |               |      |
| 3 tsurumi@ra 翻見                                                                                                    |            |                     | consuカスタマー営業                                   |                 |               |           |         | mi@rakumo.      |             |                  | 0       |                  |                  |                  |               |      |
| 4 tsuzuki@ral 都玥                                                                                                    |            |                     | consuカスタマー営業                                   |                 |               |           |         | ki@rakumo;      |             |                  | 0       |                  |                  |                  |               |      |
| 5 ao ba®rakur 青葉                                                                                                    |            | Rakumo gige i jp    |                                                |                 |               |           |         | Prakumo gig     |             |                  | 0       |                  |                  |                  |               |      |
| 6 tsurumi@ra 歸見                                                                                                    |            | Rakumo gige i jp    |                                                |                 |               |           | tsurur  | miðrakumo.      | diegig      |                  | 0       |                  |                  |                  |               |      |
| 7 tsuzuki@ral 翻筑                                                                                                    |            | Rakumo gige i jp    |                                                |                 |               |           | tsuz uł | ki@rakumo.;     | di iegi     |                  | 0       |                  |                  |                  |               |      |
| B totsuka@ra 戸塚                                                                                                    |            |                     | soles.(営業本部                                    |                 |               |           | toteuł  | ka@rakumo.      | diegig      |                  | 0       |                  |                  |                  |               |      |
| 9 tsurumi@ra 諸見                                                                                                    |            | Rakumo gige i jo    | sales.(営業本部                                    |                 |               |           | tsurur  | miðrakumo.      | di legit    |                  | 0       |                  |                  |                  |               |      |
| 10 adachiətrak 足立                                                                                                    | 深雪         | Rakumo gige i jp    | accou設理部                                       |                 |               |           | adachi  | iłthrakumo g    | geijo       |                  | 0       |                  |                  |                  |               |      |
| 11 nerima@rai- 續売                                                                                                    | 博英         | Rakumo gige Ljp     | accou 經理部                                      |                 |               |           | nerima  | a@rakumo.g      | d legi      |                  | 0       |                  |                  |                  |               |      |
| 12 minami@ral 南                                                                                                    | 利治         | Rakumo gige i jp    | engine技術部                                      |                 |               |           | minam   | ni@rakumo.g     | igeljp      |                  | 0       |                  |                  |                  |               |      |
| 13 nakagawa0中川                                                                                                    | 沙良         | Rakumo gige i jp    | engine技術部                                      |                 |               |           | nakag   | awa®rakum       | o gigei je  |                  | 0       |                  |                  |                  |               |      |
| 14 nakamura8 中村                                                                                                    | 慶太         | Rakumo gige i jp    | engine技術部                                      |                 |               |           | nakam   | nura®rakum      | o gigei je  |                  | 0       |                  |                  |                  |               |      |
| 15 totsuka®ra 戸塚                                                                                                    | 伸也         |                     | engine技術部                                      |                 |               |           | totsuk  | ka®rakumo.      | gigeijp     |                  | 0       |                  |                  |                  |               |      |
| 16 aobe®rakur 青葉                                                                                                    | 由佳利        | Rakumo gige i jp    | firstst第一営業部                                   |                 |               |           | Dedos   | Prakumo gig     | di.ie       |                  | 0       |                  |                  |                  |               |      |
| 17 nakagawa@中川                                                                                                    | 沙良         | Rakumo gige i jp    | first.sc第一営業部                                  |                 |               |           | nakag   | awa@vakum       | o gigei ja  |                  | 0       |                  |                  |                  |               |      |
| 18 tsurumi@ra 論見                                                                                                    | 理查         | Rakumo gige i jp    | first se第一営業部                                  |                 |               |           | tsurur  | mi@rakumo.      | di iegit    |                  | 0       |                  |                  |                  |               |      |
| 19 adjachi@rak 足立                                                                                                    |            | Rakumo gige Ljp     | generi能務部                                      |                 |               |           | adaohi  | Altrakumo g     | gei.jp      |                  | 0       |                  |                  |                  |               |      |
| 20 totsuka®ra 戸塚                                                                                                    | 伸也         | Rakumo gige Lip     | geners総務部                                      |                 |               |           | totsuk  | ka@rakumo.      | di legis    |                  | 0       |                  |                  |                  |               |      |
| 21 tsurumi@ra 翻見                                                                                                    | 理查         | Rakumo gige Ljp     | geners総務部                                      |                 |               |           | tsurur  | miðrakumo.      | diegi       |                  | 0       |                  |                  |                  |               |      |
| 22 tauzuki@ral 翻銷                                                                                                    |            | Rakumo gige Ljp     |                                                |                 |               |           | tsuz ul | ki@rakumo ;     | diseijo     |                  | 0       |                  |                  |                  |               |      |
| 23 tsurumi@ra 鶴見                                                                                                    | 理查         | Rakumo gige i jp    | net_crネットクラフトワー                                | ク事業部            |               |           | tsurur  | mi@rakumo.      | d ingel     |                  | 0       |                  |                  |                  |               |      |
| 24 tsuzuki@ral 都研                                                                                                    |            |                     | net_orネットクラフトワー                                |                 |               |           | tsuz uł | ki@rakumo ;     | digeijo     |                  | 0       |                  |                  |                  |               |      |
| 25 edogswa@r 江戸                                                                                                    | 川新一        | Rakumo gige i jp    | plannir 企(图)部                                  |                 |               |           | edo ga  | wa@rakumo       | gigei jo    |                  | 0       |                  |                  |                  |               |      |
| 76 minami@ral 南                                                                                                    | 利治         | Rakumo gige i jp    | plannin企画部                                     |                 |               |           |         | ni@rakumo.g     |             |                  | 0       |                  |                  |                  |               |      |
| 27 nekamura@中村                                                                                                    | 慶太         | Rakumo gige i jo    | plannii企画部                                     |                 |               |           | nekam   | nura@rakum      | o gigei k   |                  | 0       |                  |                  |                  |               |      |
| 28 totsuka@ra 戸垣                                                                                                    | 伸也         | Rakumo gige Ljp     | plannir企画部                                     |                 |               |           |         | ka@rakumo.      |             |                  | 0       |                  |                  |                  |               |      |
| 29 chigusa@ra 千種                                                                                                    | 結芽         | Rakumo gigel jp     | rakum rakumo 事業部                               |                 |               |           | chigus  | saiðrakumo      | gigei jo    |                  | 0       |                  |                  |                  |               |      |
| 30 tourumi@ra 翻見                                                                                                    |            | Rakumo gige Ljp     | rakum rakumo事業部                                |                 |               |           |         | miðrakumo       |             |                  | 0       |                  |                  |                  |               |      |
| 31 moriyama@ 守山                                                                                                    | 千夏         | Rakumo gige i jp    | secon第二営業部                                     |                 |               |           | morilys | ama@rakum       | o gige i jo |                  | 0       |                  |                  |                  |               |      |
| 32 seya@rakur 謝谷                                                                                                    | 表孝         |                     | secon第二営業部                                     |                 |               |           |         | Prakumo gig     |             |                  | 0       |                  |                  |                  |               |      |
| 33 tsurumi@ra 翻見                                                                                                    | 理合         |                     | secon第二営業部                                     |                 |               |           | tsurur  | mi@rakumo.      | dicais      |                  | 0       |                  |                  |                  |               |      |
| 34                                                                                                    |            |                     |                                                |                 |               |           |         |                 |             |                  |         |                  |                  |                  |               |      |

The columns used when performing batch settings using a CSV file are as follows.

- User Show / Hide Settings ... "Display" column
- Set primary group ... "Primary" column
- > Assign / delete a license ... "... Enabled" column
- Setting of job Titles ... "Job Title Code" column

<u>X The latest setting status is output by downloading the CSV file after performing the "Create CSV"</u>

operation.

In order to avoid unintended configuration changes, please be sure to download and edit the recent created CSV after performing "Create CSV".

<u>× For the content of CSV file and input value of each column, please refer to Appendix 3: Setting of</u> <u>user information in rakumo, CSV file format.</u>

7. Click [Choose file] under "Set User Detail Information" and select 6 CSV files.

8. Click the [Update] button.

% If you click the "Update" button, all the current registration contents will be deleted and the contents of the selected CSV file will be overwritten. However, the behavior is different for the "Job Title Code" column. For details, see **Appendix 3: Setting of user information in rakumo, CSV file format.** 

|          | oad and then click "Upload" button. ( <u>→ Sample CSV file</u> ) |  |
|----------|------------------------------------------------------------------|--|
| CSV file | ファイルを選択 profiles_202011130851 (1).csv                            |  |
| Encoding | Shift_JIS 🗸                                                      |  |
| 🖸 Update |                                                                  |  |
|          | -                                                                |  |

9. The message "Saved user detail information temporarily. Please wait for a while until update completion." is displayed. Please wait a while and then click  $\rightarrow$  Reload.

| Home / Manage Users / Detail Settings                                                                                                    |  |  |  |  |  |  |  |  |
|----------------------------------------------------------------------------------------------------|--|--|--|--|--|--|--|--|
| La Detail Settings                                                                                                    |  |  |  |  |  |  |  |  |
| Set user detail information, create / download CSV file.                                                                                    |  |  |  |  |  |  |  |  |
| Saved user detail information temporarily. Please wait for a while until update completion.                                                 |  |  |  |  |  |  |  |  |
| Set User Detail Information                                                                                                    |  |  |  |  |  |  |  |  |
| Upload user detail information to rakumo.<br>Select the CSV file to upload and then click "Upload" button. ( <u>-&gt; Sample CSV file</u> ) |  |  |  |  |  |  |  |  |
| Applying CSV data.<br>Please wait for a while and reload the page - Reload                                                                  |  |  |  |  |  |  |  |  |
|                                                                                                    |  |  |  |  |  |  |  |  |

If the update is complete, "Completed importing CSV data." is displayed.

This completes registration of user's detailed information using a CSV file.

67

## Appendix 2: Editing registered detailed user data

We will show you how to edit the detailed information of the user used in the rakumo workflow. The flow of operation is the same as the registration procedure.

<Screen to operate> rakumo Admin Console > Manage User > Detail Settings <u>https://a-rakumo.appspot.com/admin/users/-/profiles</u>

#### <Operation method>

1. In advance, execute Google Sync on the rakumo Admin Console > Google Sync.

https://a-rakumo.appspot.com/admin/gapps\_sync

| t imported: 2022/09/14 11                      | :52 (Time required for previous sync: 00:02:06) |
|------------------------------------------------|-------------------------------------------------|
| ync Settings ( <u>• Edit Settings</u>          | p)                                              |
| Domains to Sync                                | demo.gigei.co.jp                                |
| Sync Using Custom<br>Attributes                | Disabled                                        |
|                                                | Don't Assign Licenses To Newly Created Users    |
|                                                | Display Newly Created Users                     |
|                                                | Not Display Newly Created Groups                |
|                                                | Don't Sync User Aliases                         |
|                                                | 2                                               |
|                                                | Sync All Groups                                 |
| Notify by email when<br>completed successfully | Disabled                                        |
| Notify by email at anomaly<br>detection        | Disabled                                        |
|                                                | 2                                               |

\* Be sure to click [Synchronize] button by Google Workspace's special administrators of the Google Workspace primary domain.

2. After completing the Google Sync, access the Manage User > Detail Settings.

https://a-rakumo.appspot.com/admin/users/-/profiles

3. Click the [Create CSV] button at the bottom of the screen.

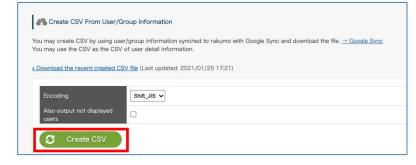

4. The message "Started creating CSV. Please wait for a while until completion." Will be displayed.

- After waiting for a while, click  $\rightarrow$  **Reload**.

| Home / Manage Users / Detail Settings                                                                                                  |  |  |  |  |  |  |  |
|----------------------------------------------------------------------------------------------------|--|--|--|--|--|--|--|
| L Detail Settings                                                                                                    |  |  |  |  |  |  |  |
| Set user detail information, create / download CSV file.                                                                               |  |  |  |  |  |  |  |
| Started creating CSV. Please wait for a while until completion.                                                                        |  |  |  |  |  |  |  |
| Set User Detail Information                                                                                                    |  |  |  |  |  |  |  |
| Upload user detail information to rakumo.<br>Select the CSV file to upload and then click "Upload" button. ( <u> Sample CSV file</u> ) |  |  |  |  |  |  |  |
| Updating CSV data.<br>Please wait for a while and reload the paper                                                                     |  |  |  |  |  |  |  |
|                                                                                                    |  |  |  |  |  |  |  |

-When the creation process is complete, "Successfully created CSV file." is displayed.

5. Click <u>» Download the recent created CSV file</u> to download the CSV file.

| Creat       | te CSV From User   | -/Group Information                                                                                       |
|-------------|--------------------|----------------------------------------------------------------------------------------------------|
|             |                    | user/group information synched to rakumo with Google Sync and download the file. $ ightarrow$ Google Sync |
| You may use | The CSV as the C   | SV of user detail information.                                                                            |
| » Download  | the recent created | CSV file (Last updated: 2021/01/25 17:21)                                                                 |
| -           |                    |                                                                                                    |
| Encodin     | ıg                 | Shift_JIS 🗸                                                                                               |
| Also out    | tput not displayed |                                                                                                    |
| users       |                    |                                                                                                    |
| ~           | 0 1 0014           |                                                                                                    |
|             | Create CSV         |                                                                                                    |

| 6. Edit the content of the downloaded CSV file and | save it. |
|----------------------------------------------------|----------|
|----------------------------------------------------|----------|

|         | 9 · O · )           |        |                       |                          |                |            |             | p        | rofiles_201305  | 191015(1)      | - Microsoft Exce | el      |                  |                  |                  |            |             |
|---------|---------------------|--------|-----------------------|--------------------------|----------------|------------|-------------|----------|-----------------|----------------|------------------|---------|------------------|------------------|------------------|------------|-------------|
|         | ホーム 挿入              | R-9 H7 | ウト 動式 データ 和           | 10 表示                    |                |            |             |          |                 |                |                  |         |                  |                  |                  |            |             |
| P1      | K 400000            |        | א י וו י לפעדי        |                          | or and a later |            |             |          | 1.0             | HHR.           | 標準               | Ve a re | もない 悪い           | 良い               | チェック セル          | 1 9. 9     |             |
|         | (a a2               |        |                       |                          |                |            |             |          |                 |                |                  |         |                  |                  |                  |            | * 🗊         |
|         | J 8:0002 − /k       | B      | IU                    | - <b>EX</b>              | 同じいを結合し        | · 588.447  | SH - 16     | . 24 .49 | 高井付きテ<br>書式 - 書 | -71262         | メモ               | リンク t   | 2ル 計算            | 警告文              | 出力               | 挿入 前       | 注香 纲        |
|         | 書きいのコピーパを<br>ワックボード |        |                       |                          | 12.00          |            |             |          |                 | SCIE-          |                  |         | 2.94.6           |                  |                  | · ·        |             |
|         |                     |        | フォント                  | 9                        | DC.OK          |            | 32.0        | a 19     |                 |                |                  |         | A91.9            |                  |                  |            | 204         |
|         | V40                 | • (9   | fx .                  |                          |                |            |             |          |                 |                |                  |         |                  |                  |                  |            |             |
|         |                     | C D    |                       | H I J                    |                |            | 0           |          | Q R             |                |                  | V       | W                | Х                | Y                |            | Z           |
|         |                     |        | ly Given tCompany Com |                          | Birthd Busine  | Busine Bus | in Busine N |          |                 |                |                  | Display | Calendar Enabled | Contacts Enabled | Workflow Enabled | TimeRecord | der Enabled |
|         | uka®ra 戸塚           |        |                       | develo開発本部               |                |            |             |          | uka@rakumo      |                |                  | 0       |                  |                  |                  |            |             |
|         |                     | 理查     | Rakumo giga i jp      | consuカスタマー営業             |                |            |             | tsuru    | umi@rakumo      | diegel         |                  | 0       |                  |                  |                  |            |             |
|         |                     | 弘明     |                       | consuカスタマー営業             |                |            |             | tsuz u   | ukiØrakumo.     | gigeijp        |                  | 0       |                  |                  |                  |            |             |
|         |                     | 由佳利    | Rakumo gige i jp      |                          |                |            |             |          | Grakumo gig     |                |                  | 0       |                  |                  |                  |            |             |
|         |                     | 理合     | Rakumo gige i jp      | corpot法人                 |                |            |             | tsuru    | umi®rakumo      | gigeijo        |                  | 0       |                  |                  |                  |            |             |
|         |                     | 弘明     | Rakumo.gigel.jp       |                          |                |            |             |          | uki@rakumo.     |                |                  | 0       |                  |                  |                  |            |             |
|         |                     | 伸也     | Rakumo gige i jp      | sales.(営業本部              |                |            |             | totsu    | uka®rakumo      | gigeijo        |                  | 0       |                  |                  |                  |            |             |
|         |                     | 理查     |                       | sales.(営業本部              |                |            |             |          | umit®rakumo     |                |                  | 0       |                  |                  |                  |            |             |
| 10 adap | chillerak 足立        | 深雪     | Rakumo gige i jp      |                          |                |            |             | adact    | hi@rakumo.g     | di legi        |                  | 0       |                  |                  |                  |            |             |
|         |                     | 博英     | Rakumo giga i jo      |                          |                |            |             |          | na@rakumo ;     |                |                  | 0       |                  |                  |                  |            |             |
| 12 mina | ami@val 南           | 和治     | Rakumo gigel jp       | engine技術部                |                |            |             |          | miðrakumo j     |                |                  | 0       |                  |                  |                  |            |             |
| 13 naka | agawa@中川            | 沙良     | Rakumo gige i jp      | engine技術部                |                |            |             | nakaj    | gawa@rakun      | o gigel je     |                  | 0       |                  |                  |                  |            |             |
| 14 naka | amura创中村            | 慶太     | Rakumo gige i jp      | engine技術部                |                |            |             | nakat    | mura®rakun      | o gigei je     |                  | 0       |                  |                  |                  |            |             |
| 15 tots | uka®ra 严塚           | 伸也     | Rakumo gige i jp      | engine技術部                |                |            |             | totsu    | uka@rakumo      | dingia         |                  | 0       |                  |                  |                  |            |             |
| 16 aobs | a@rakur 青葉          | 由佳利    | Rakumo gige i jp      | first.sz第一営業部            |                |            |             | aobev    | Ørakumo gig     | ei.jp          |                  | 0       |                  |                  |                  |            |             |
| 17 naka | 川中 Øewege           | 沙良     | Rakumo gige i jo      | first.se第一営業部            |                |            |             | nakaj    | gawa@rakum      | o gigei ig     |                  | 0       |                  |                  |                  |            |             |
| 18 teur | umi®ra翻見            | 理查     | Rakumo gigel jp       | first.se第一営業部            |                |            |             | tsuru    | umi@rakumo      | digelig        |                  | 0       |                  |                  |                  |            |             |
| 19 adap | :hi@rak 足立          | 深雪     | Rakumo gige i jo      | geners総務部                |                |            |             | adact    | hiðrakumo g     | qi legi        |                  | 0       |                  |                  |                  |            |             |
| 20 tots | uka®ra 戸塚           | 律也     | Rakumo gigel jp       | geners総務部                |                |            |             | totsu    | uka@rakumo      | gigelijo       |                  | 0       |                  |                  |                  |            |             |
|         |                     | 理查     | Rakumo gige i jp      | genera能務部                |                |            |             | tsuru    | umi@rakumo      | d logits       |                  | 0       |                  |                  |                  |            |             |
| 22 tsuz | uki的ral 翻筑          | 弘明     | Rakumo gigel jp       | genera総務部                |                |            |             | tsuz u   | uki@rakumo.     | di legit       |                  | 0       |                  |                  |                  |            |             |
| 23 tsur | umi@ra 銷見           | 理查     |                       | net_orネットクラフトワー          | ク事業部           |            |             | tsuru    | umi@rakumo      | digelip        |                  | 0       |                  |                  |                  |            |             |
| 24 touz | uki@ral 翻筑          | 3(.4月  | Rakumo gigel jp       | net_crネットクラフトワー          | ク事業部           |            |             | touzu    | uk@rakumo.      | diogis         |                  | 0       |                  |                  |                  |            |             |
| 25 edos | III T Perman        | 21-    | Rakumo gigel ip       |                          |                |            |             |          | awa@rakum       |                |                  | 0       |                  |                  |                  |            |             |
| 26 mins | 南 fer®ime           | 利治     | Rakumo gigei ip       | plannin全面部               |                |            |             |          | mi@rakumo :     |                |                  | 0       |                  |                  |                  |            |             |
| 27 neka |                     | 慶太     | Rakumo gigel jo       |                          |                |            |             |          | mura@vakum      |                |                  | 0       |                  |                  |                  |            |             |
|         |                     | 伸也     | Rakumo gigel jp       |                          |                |            |             |          | uka@rakumo      |                |                  | 0       |                  |                  |                  |            |             |
|         |                     | 給芽     |                       | rakum rakumo 事業部         |                |            |             |          | un vier field   |                |                  | 0       |                  |                  |                  |            |             |
|         |                     | 理查     |                       | rakum rakumo事業部          |                |            |             |          | umi@rakumo      |                |                  | 0       |                  |                  |                  |            |             |
|         |                     | 千夏     |                       | secon第二営業部               |                |            |             |          | ama@rakum       |                |                  | 0       |                  |                  |                  |            |             |
|         |                     | 善孝     |                       | secon第二学業部               |                |            |             |          | Ørakumo gig     |                |                  | 0       |                  |                  |                  |            |             |
|         | umi@ra 翻見           |        |                       | secon第二言集部               |                |            |             |          | umi@rakumo      |                |                  | 0       |                  |                  |                  |            |             |
| 34      | 0.000               | -1.64  | Concerne and the      | an contrary in El ter Ba |                |            |             |          |                 | a and a second |                  | -       |                  |                  |                  |            |             |

## About Users Output to CSV File at Update

If you have uploaded a CSV file to rakumo even once, the newly created and downloaded CSV file from the "Create CSV" button contains the following data:

(1) A user whose detailed information is registered in a CSV file (The same as the data contents that can

be downloaded from "<u>» Download user detail information</u>")

(2) Users newly imported into rakumo and users newly added to the group

(1) For users whose detailed information has already been registered in a CSV file, the A column "Update" in the CSV file is blank.

Even for the user corresponding to (1), "D" is output to the A column "Update" in the CSV file for the following users.

Users deleted from affiliation group, Users who were already in a deleted group, Users who have already been deleted, Users who are not originally in rakumo

(2) "A" is output in the "Update" column in the CSV file for users newly imported into rakumo or newly added to a group by Google Sync.

Please update and edit this user's information on the CSV file. As "A" is a mark to the last, delete it and "Update"

The column should be blank.

#### [About the handling of the user line described as "D" in the "Update" column in the CSV file]

The data described as "D" in the "Update" column when uploading a CSV file is not imported into rakumo. If you do not need user data in the "D" line, leave the user data in the "D" line on the CSV as it is, or delete the user data in the "D" line and upload.

If you want to keep the user data of "Update" column "D" on CSV, leave "Update" column blank, add "Protected" column newly in CSV, enter "1" and upload please. The next time you create a CSV, the "Update" column will output blanks, not "D".

\* The latest user display / non-display, priority organization, and license allocation status are output only to the CSV file downloaded by performing the "Create CSV" operation. To avoid unintentional setting changes, be sure to download the last CSV created after executing "Create CSV" and edit it. \* However, for the "Job Title Code" column, "Contents uploaded last time in CSV" is always output. The latest job title setting information cannot be output to the "Job Title Code" column.

7. Click [Choose file] under "Set User Detail Information" and select 6 CSV files.

8. Click the [Update] button.

% If you click the "Update" button, all the current registration contents will be deleted and the contents of the selected CSV file will be overwritten. However, the behavior is different for the "Job Title Code" column. For details, see **Appendix 3: Setting of user information in rakumo, CSV file format.** 

| Upload user detail inform<br>Select the CSV file to up |                                                                                                    |
|--------------------------------------------------------|----------------------------------------------------------------------------------------------------|
| CSV file                                               | ファイルを選択 profiles_202011130851 (1).csv                                                                                                   |
| Encoding                                               | Shift_JIS V                                                                                                    |
| G Update                                               |                                                                                                    |
| (:)                                                    | detail information exists, they will be replaced with newly uploaded information.<br>kes up two or more positions, please separate row. |

9. The message " Saved user detail information temporarily. Please wait for a while until update

## completion." is displayed.

Please wait a while and then click  $\rightarrow$  **Reload**.

| Home / Manage Users / Detail Settings                                                                                                    |  |  |  |  |  |  |  |  |
|----------------------------------------------------------------------------------------------------|--|--|--|--|--|--|--|--|
| La Detail Settings                                                                                                    |  |  |  |  |  |  |  |  |
| Set user detail information, create / download CSV file.                                                                                    |  |  |  |  |  |  |  |  |
| Saved user detail information temporarily. Please wait for a while until update completion.                                                 |  |  |  |  |  |  |  |  |
| AS Set User Detail Information                                                                                                    |  |  |  |  |  |  |  |  |
| Upload user detail information to rakumo.<br>Select the CSV file to upload and then click "Upload" button, ( $\rightarrow$ Sample CSV file) |  |  |  |  |  |  |  |  |
| Applying CSV data.<br>Please wait for a while and reload the page Reload                                                                    |  |  |  |  |  |  |  |  |
|                                                                                                    |  |  |  |  |  |  |  |  |

If the update is complete, "Completed importing CSV data." is displayed.

This completes updating user details using a CSV file.

71

# Appendix 3 The format of the CSV file to set up user data in rakumo

Use a CSV format file to set user detailed information data. Please use spreadsheet software such as Microsoft Office Excel to edit the file.

| Item name                |                                                                 |
|--------------------------|-----------------------------------------------------------------|
| (Maximum number of       |                                                                 |
| characters that can be   | Description                                                     |
| entered: 256)            |                                                                 |
|                          |                                                                 |
| Update                   | Status updated by the synchronization of Google Workspace       |
|                          | *1                                                              |
| User ID                  | [Required] The email addresses of the users registered with     |
|                          | Google Workspace <b>*2</b>                                      |
| Family Name              | Last name                                                       |
| Given Name               | First name                                                      |
| Family Name Yomi         | Pronunciation of last name (Hiragana, Katakana)                 |
| Given Name Yomi          | Pronunciation of first name (Hiragana, Katakana)                |
| Company                  | Company Name <b>*3</b>                                          |
| Company Yomi             | Pronunciation of name of company (Hiragana, Katakana)           |
| Department Email         | [Required] Department Email *2                                  |
| Department               | Department                                                      |
| Job Title                | Job Title                                                       |
| Birthday                 | Date of birth displayed in Contact <b>*4</b>                    |
| Business Address         | Company address displayed in Contact <b>*4</b>                  |
| Business Phone           | Company Phone Number displayed in Contact <b>*4</b>             |
| Business Phone Extension | Business Phone: Extension Number displayed in Contact <b>*4</b> |
| Business Fax             | Business Fax Number displayed in Contact <b>*4</b>              |
| Mobile Phone             | Mobile Phone Number displayed in Contact <b>*4</b>              |
| E-mail Address           | Email address displayed in Contact <b>*4</b>                    |
| E-mail 2 Address         | Email address displayed in Contact <b>*4</b>                    |
| E-mail 3 Address         | Email address displayed in Contact <b>*4</b>                    |
| Employee Number          | Employee Number                                                 |
| Primary                  | Settings for priority organization <b>*5</b>                    |
| Display                  | Configuring the display/not display settings for users*6        |
| Calendar Enabled         | Calendar license assignment <b>*7</b>                           |

| 72   | rakumo admini   | strator's manual                                            |
|------|-----------------|-------------------------------------------------------------|
| Cor  | ntacts Enabled  | Contact license assignment <b>*7</b>                        |
| Wo   | rkflow Enabled  | Workflow license assignment <b>*7</b>                       |
| Boa  | ard Enabled     | Board license assignment * <b>7</b>                         |
| Exp  | ense Enabled    | Expense license assignment * <b>7</b>                       |
| Atte | endance Enabled | Attendance license assignment * <b>7</b>                    |
| Pro  | tected          | Set whether to keep user data of the row of "D" in "Update" |
|      |                 | column in CSV. * <b>8</b>                                   |
| Job  | Title Code      | Job Titles Code of [Manage Job Titles] <b>*9</b>            |

\*1 A (Added): Users that are newly imported into rakumo and users that are newly added to groups
D (Deleted): Users deleted from their groups, users who were members of already deleted groups, already deleted users, and users who have never existed in rakumo.
Blank: Users whose detailed data are already registered in the CSV file other than blank, A, and D You can also upload files by deleting Column Update.

\*2 Make sure to register the "User ID" column and the "Department Email" column in lower case letters.

**\*3** The value set as the organization name is output in the "Comopany" column. For details, please refer to **5. Set the organization name in Organization Name.** 

\*4 For details, refer to the "rakumo Contact Administrator Manual".

**\*5** Check the "Department Email" column and enter "1" in the "Primary" column of the user row of the primary group, enter "0" in the "Primary" column of the user row of the non-primary group. Then, you can overwrite the preferred organization set in **8. Set user's primary group**.

For users who belong to multiple groups, only one group can be set as the primary group. For users who belong to multiple groups (displayed in rakumo), the same number of user rows as the number of affiliated groups will be output, but the settings of the user rows set in the primary group will be applied. \* The latest primary group specification status is output only to the CSV file downloaded by performing

the "Create CSV" operation. To avoid unintentional change of primary group, be sure to download, edit, and upload the last created CSV after executing "Create CSV".

\*6 By entering "1" (Display) or "0" (Hide) in the cell and uploading it, you can overwrite the contents set in6. Configuring the Display/Not display settings for users.

However, it is not possible to control the user's display / non-display state for each group, such as Taro Yamada being displayed in the sales department and hidden in the general affairs department. Enter the same value on the same user line.

**\*7** Only columns corresponding to the application under contract are output. Please enter "1" in the line of the user to assign the license. Enter "0" in the user line that does not assign (delete) a license.

Once uploaded, you can overwrite the settings set in 8. Assign a license to a user.

<u>X</u> The latest setting status is output by downloading the CSV file after performing the "Create CSV" operation.

In order to avoid unintended configuration changes, please be sure to download and edit the recent created CSV after performing "Create CSV".

\*8 To leave the user data in Row D, Column Update in the CSV file, enter "1." You can also upload files by deleting Column Protected.

**\*9** "Manage Job Titles" is a function mainly used in Workflow and Attendance. Please check the following notes when performing job title operations using the "Job Title Code" column.

#### About the output of the "Job Title Code" column

-The "Job Title Code" column does not exist in the CSV file in the initial state. This column is used by manually adding when editing CSV when batch assignment of job titles is performed in a CSV file. (The position of the column at the time of addition does not matter. For the sake of clarity, we recommend that you add it to the end of the existing column.)

-If you add the "Job Title Code" column, the "Job Title Code" column will be output when you create a CSV file. However, if the "Job Title Code" column is deleted and uploaded, the "Job Title Code" column will not be output when creating a CSV file.

-The value output in the "Job Title Code" column is always the "Job title code specified in the previously uploaded CSV file".

#### What you can do in the "Job Title Code" column

In the "Job Title Code" column, you can perform two types of operations using the job title code.

#### A. Creating and assigning new job titles:

By entering a job title code that is not registered in "Manage Job Titles", you can "Create a new job title + Assign a new job title to the user who entered the job title code".

For newly created positions in the "Job Title Code" column, "Job title" and "Job title" are not set.

After uploading the CSV file, open the (untitled) job title edit screen from the "Job title and job title

settings" screen, and change the name and specify the job title.

B. Bulk assignment of existing job titles:

By entering the registered job title code in "Manage Job Titles", you can "Replace the existing job title assignment status with the registered contents of the CSV file".

If you specify a registered job title code, all user assignments for that job title will be replaced by the definitions in the CSV.

(Example: If you upload a CSV file that specifies Mr. D and Mr. E as the "manager" when the assignment status of the existing position "manager" is Mr. A, Mr. B, and Mr. C, the "manager" is Mr. D. Only Mr. E.)

If you upload a CSV that does not have the "Job Title Code" column, or if you upload a CSV that has all the values in the "Job Title Code" column blank, the user assignment of the job title will not change.

#### What you can't do in the "Job Title Code" column

The following operations cannot be performed in the "Job Title Code" column. Please note.

X Output the job title setting status at the time of CSV file creation in the "Job Title Code" column.

When creating a CSV file, the "Job Title Code" column contains the "Job title code specified in the previous CSV file".

It is output as a value. The latest setting status cannot be output.

To prevent unintentional setting changes, please consider performing one of the following operations.

a) Job titles should be assigned using CSV files, and manual assignment should not be performed.

b) Please use it after confirming that the job title assignment status on the CSV file matches the current job title setting status.

💥 Leave all "Job Title Code" columns blank to reset the job title assignment status.

For positions where the position code does not appear in the CSV file, the position assignment status will not be changed.

If you want to reset the assignment status of all job titles, please cancel the assignment manually from the management screen.

Also, if there is a job title that is no longer needed, delete it from the management screen or cancel the user assignment.

75

## About "Job Title Code" and job title display in contact

The source of the job title information displayed in the "Job title" column of the contacts in the organization changes depending on the description status of the CSV file. The sources of information for each status are as follows.

1. When "Job Title" column is blank and "Job Title Code" is specified in "Job Title Code" column

 $\rightarrow$  "Job Title" specified in "Job Title Code" (Created in "Manege Role") for "Job Title" in the contact in the organization is displayed.

2. When "Job Title" is described in the "Job Title" column, and "Job Title Code" is described in the "Job Title Code" column.

 $\rightarrow$  The "Job Title" in the "Job Title" column is displayed in the "Job Title" of the contact in the organization.

3. When "Job Title" is described in the "Job Title" column and the "Job Title Code" column is blank(Or the "Job Title Code" column does not exist in the CSV file).

 $\rightarrow$  The "Job Title" column of the contact in the organization shows the "Job Title" described in the "Job Title" column.

# When creating a CSV, do not change the system-defined items (items other than custom items) in the first row.

## Appendix 4 A quick reference to what a user with administrative privileges can do

Introducing the operations that can be performed when any authority is assigned in Google Workspace or rakumo.

Whether you can perform the operations required to use rakumo with the Google Admin Console.
 You need a Google Workspace Super Admin role (or a role that can perform each operation).
 You cannot use or operate various setting menus on the Google Admin Console in each role set in
 "Administrator Settings" of rakumo.

|                                    | Super Admin | Groups Admin | User Management<br>Admin | Services Admin | rakumo Admin |
|------------------------------------|-------------|--------------|--------------------------|----------------|--------------|
| Access the Google<br>Admin Console | 0           | 0            | 0                        | 0              | ×            |
| Create / update /<br>delete users  | 0           | ×            | 0                        | ×              | ×            |
| Create / update /<br>delete groups | 0           | 0            | ×                        | ×              | ×            |
| API control                        | 0           | ×            | Х                        | ×              | ×            |
| Creating building resources        | 0           | ×            | ×                        | 0              | ×            |

 $\bigcirc$ : Possible,  $\times$ : Impossible

76

• The role of Google Workspace administrator who can set rakumo on the rakumo management screen Only "Super Admin" can set rakumo on the rakumo management screen \* 1,2

| =       | Google Admin                                                            | Q Search  | for users, groups or settin                         | gs                                                         |                                |                |             | ¢ | 8      | 0           |         | ø  |
|---------|-------------------------------------------------------------------------|-----------|-----------------------------------------------------|------------------------------------------------------------|--------------------------------|----------------|-------------|---|--------|-------------|---------|----|
| â       | Home                                                                    | Users > 1 | 愛美 小林 > Admin roles and                             | privileges                                                 |                                |                |             |   |        |             |         |    |
|         | Dashboard                                                               |           | 愛美 小林                                               | Admin roles and privileges                                 |                                |                |             |   |        |             | 2       |    |
| • 8     | Directory                                                               |           | kobayashi@demo.gigei                                |                                                            |                                |                |             |   |        |             |         |    |
|         | Users                                                                   |           | .co.jp<br>Active                                    | Roles<br>Manage admin roles for 愛美. Assign pre-built       | rolas os seste sustan cales un | ith spacific p | shilosos    |   |        |             |         |    |
|         | Groups                                                                  |           | Last sign in: 2 months ago<br>Created: Aug 20, 2021 | Manage admin roles for 3CH. Assign pre-bait                | roles or create custom roles w | ith specific p | nvileges.   |   |        |             |         |    |
|         | Target audiences                                                        | Organizat |                                                     | 0 roles assigned                                           |                                |                |             |   | CREA   | ATE CUSTO   | M ROLE  |    |
|         | Organizational units                                                    | rakumo-   |                                                     | Role name                                                  | Scope of role                  | Assigne        | d state ↑   |   | Condit | tion 🕜      |         |    |
|         | <ul> <li>Buildings and resources</li> <li>Directory settings</li> </ul> | RESET     | PASSWORD                                            | Super Admin<br>Google Workspace Administrator Seed<br>Role | All organizational units       | -              | Assigned    |   |        |             |         | וך |
| • 🗔     | Devices                                                                 | UPDATE    | EUSER                                               | Groups Admin<br>Groups Administrator                       |                                |                | Not assigne | d |        |             |         | -  |
| ۰ III   | Apps                                                                    | UPLOAD    | D PROFILE PHOTO                                     |                                                            |                                |                |             |   |        |             |         |    |
| . 0     | Security                                                                | ADD AL    | TERNATE EMAILS                                      | Groups Reader<br>Groups Reader                             | 8                              |                | Not assigne | d | None   | (access all | groups) |    |
| ) ц     | Reporting                                                               | ADD TO    | GROUPS                                              | Groups Editor<br>Groups Editor                             |                                |                | Not assigne | d | None   | (access all | groups) |    |
| • 🖻     | Billing                                                                 | EMAIL     |                                                     | User Management Admin<br>User Management Administrator     | 2                              |                | Not assigne | d |        |             |         |    |
| • @     | Account                                                                 | SUSPEN    | ND USER                                             | Help Desk Admin                                            |                                |                | Not assigne | d |        |             |         |    |
| $\odot$ | Rules                                                                   |           |                                                     | Help Desk Administrator                                    |                                |                | aborgine    |   |        |             |         |    |

The "Super Admin" can perform both the setting operations on the Google Admin Admin and the operations on the rakumo administration screen, which are necessary to use rakumo. We recommend that you assign the "Super Admin" role to the person in charge of managing rakumo.

\* 1 Users who do not have the administrator role of "Super Admin" can also set rakumo except for some operations by separately setting the role on rakumo in "Manage Roles" on the rakumo management screen.

\* 2 Even if you set the role on rakumo in "Manage Roles" on the rakumo management screen, there are some settings that require Super Admin privileges for operation.

# 78 rakumo administrator's manual

• Operations that can be performed for each role of the administrator on rakumo

The various setting menus of rakumo that can be used by Super Admin of Google Workspace and users with each role set in "Manage Roles" of rakumo are as follows.

| ○ : Possible, △ : Can be ope              | Google<br>Workspace<br>Super<br>Admin | rakumo<br>Admin | Workflow<br>Admin | Operator of<br>application<br>category | Board<br>Admin | Expense<br>Admin | Attendance<br>Admin |
|-------------------------------------------|---------------------------------------|-----------------|-------------------|----------------------------------------|----------------|------------------|---------------------|
| Access the rakumo Admin<br>Console        | 0                                     | 0               | 0                 | ×                                      | 0              | 0                | 0                   |
| Google Sync                               | 0                                     | ×               | ×                 | ×                                      | ×              | ×                | ×                   |
| Organization Name                         | 0                                     | 0               | ×                 | ×                                      | ×              | ×                | ×                   |
| Manage Licenses                           | 0                                     | 0               | ×                 | ×                                      | ×              | ×                | ×                   |
| Manage Users                              | 0                                     | 0               | ×                 | ×                                      | ×              | ×                | ×                   |
| Manage Groups                             | 0                                     | 0               | ×                 | ×                                      | ×              | ×                | ×                   |
| Manage Job Titles                         | 0                                     | 0               | ×                 | ×                                      | ×              | ×                | ×                   |
| Manage Roles                              | 0                                     | 0               | ×                 | ×                                      | ×              | ×                | ×                   |
| Display Settings                          | 0                                     | 0               | ×                 | ×                                      | ×              | ×                | ×                   |
| {Product name} settings * 1               | 0                                     | 0               | 0                 | ×                                      | 0              | 0                | 0                   |
| Change calendar sharing settings          | 0                                     | ×               | ×                 | ×                                      | ×              | ×                | ×                   |
| Access the Workflow Admin<br>Console      | ×                                     | 0               | 0                 | ∆*3                                    | ×              | ×                | <b>△</b> *4         |
| Access the Expense Admin Page             | 0                                     | 0               | ×                 | ×                                      | ×              | 0                | ×                   |
| Displaying the Attendance management menu | ∆*5                                   | ∆*5             | ×                 | ×                                      | ×              | ×                | 0                   |
| Gadgets                                   | 0                                     | 0               | ×                 | ×                                      | ×              | ×                | ×                   |

 $\bigcirc$  : Possible,  $\triangle$  : Can be operated conditionally, × : Impossible

\* 1 Google Workspace Super Admin / rakumo admin can set all products under contract, and {product name} administrator can set only matching products. (Example: If you are a workflow administrator, you can only set the workflow)

\* 2 To use the Workflow Admin Console, Google Privileged Administrator users must assign {product name} administrator privileges and a license for the target product. If you want to use the expense charge screen or the Kintai management menu, you need to assign a license for the target product.

\* 3 "Operator of application category" has management authority for the application category set as the person in charge of operation.

On the Workflow Admin Console, you can operate only for the target application category.

\* 4 The "Attendance Admin" has the authority of the person in charge of operations for the application category "rakumo Attendance application".

On the Workflow Admin Console, you can only operate the application category "rakumo Attendance Application".

\* 5 Only when one or more "Attendance Admin" is set, the Google Workspace Super Admin and rakumo administrator can display the Attendance management menu.

\* 6 This table summarizes whether or not the operation can be performed as of January 2022. Due to specification changes, there is a possibility that the operations that can be performed by each administrator will increase. Please note.

## Appendix 5: Controlling API access from rakumo with domain-wide delegation

We will introduce the procedure to allow API access from rakumo for the entire domain in advance. Please use it when you want to omit the user's own account access request permission operation, or when you want to omit the trouble of the administrator explaining to the user in advance and responding to inquiries.

• Authentication relationship between Google Workspace and rakumo.

You need a Google Workspace Super Admin role (or a role that can perform each operation). You cannot use or operate various setting menus on the Google Admin Console in each role set in "Administrator Settings" of rakumo.

| Sign in with Google                                                |             |                                  |
|--------------------------------------------------------------------|-------------|----------------------------------|
|                                                                    |             |                                  |
| rakumo wants to                                                    | access your |                                  |
| Google A                                                           | ccount      |                                  |
| 0                                                                  |             |                                  |
| This will allow rakumo to:                                         |             |                                  |
| See, edit, share, and perm<br>calendars you can access             |             |                                  |
| Make sure you trust rakum                                          | o           | You can amit the display of such |
| You may be sharing sensitive inf<br>can always see or remove acces |             | You can omit the display of such |
| Learn how Google helps you sha                                     |             | a dialog and the work of         |
| See rakumo's Privacy Policy and                                    |             | "permission"                     |
|                                                                    | Allow       |                                  |

• Privileges required for configuration

You need an account with the Super Admin role in Google Workspace.

• Setting procedure

80

- 1. Access the Google Admin Console (https://admin.google.com/) with a Super Admin account.
- 2. On the sitebar, go to Security > Access and data control > API controls.

Administrator's Manual

81

| \equiv 💽 Admin                                                              | Q Search for users, groups or se                                                                                    | ettings                                                      |                                                                                                 | ¢                                                   | 8      | 0       |          | ø       |
|-----------------------------------------------------------------------------|----------------------------------------------------------------------------------------------------|--------------------------------------------------------------|-------------------------------------------------------------------------------------------------|-----------------------------------------------------|--------|---------|----------|---------|
| 🖬 Home                                                                      | Security > API Controls                                                                                             |                                                              |                                                                                                 |                                                     |        |         |          |         |
| <ul> <li>□ Dashboard</li> <li>→ △ Directory</li> <li>→ □ Devices</li> </ul> | API controls                                                                                                    |                                                              | trol<br>users' Google data. Learn about app acces<br>/orkspace Marketplace allowiist and Androi |                                                     | ur Wab | and mal | bile app | ve liet |
| III Apps     Security     Overview     Alert center     Authentication      | Use these controls to manage<br>the API access internal apps and<br>third-party apps have to users'<br>Google data. | Apps on your Google v<br>are automatically trust<br>Overview |                                                                                                 | 1 configured app<br>4 accessed apps<br>MANAGE THIRD | 1      |         |          | is list |
| Access and data control     API controls     Client-side encryption         |                                                                                                    | Settings (NEW)<br>User message<br>Off                        | Unconfigured third-party apj<br>Allow users to access any th                                    |                                                     |        | 5       |          | ~       |

# 3. Click [MANAGE DOMAIN WIDE DELEGATION] under Domain wide delegation.

| = 💽 Admin                                                                                                    | Q Search for users, groups or se                                                                                                    | ¢                                     | 8                                                                                                    | 0                      | <br>S. |   |         |
|----------------------------------------------------------------------------------------------------|----------------------------------------------------------------------------------------------------|---------------------------------------|----------------------------------------------------------------------------------------------------|------------------------|--------|---|---------|
| 🖬 Home                                                                                                    | Security > API Controls                                                                                                    |                                       |                                                                                                    |                        |        |   |         |
|                                                                                                    | API controls<br>Use these controls to manage<br>the API access internal apps and<br>third paptr apps have to users'<br>Google data. |                                       | users' Google data. Learn about app acces<br>orkspace Marketplace allowlist and Androi                                                    |                        |        |   | ıs list |
| Access and data control     API controls     Client-side encryption     Context-Aware Access                            |                                                                                                    | Settings (NEW)<br>User message<br>Off | Unconfigured third-party ap<br>Allow users to access any t<br>party apps                                                                  |                        |        | 5 | ~       |
| Data classification<br>Data protection<br>Google Session control<br>Google Cloud session<br>control<br>Less secure apps |                                                                                                    | Google services like Gm               | their web applications and other API clien<br>ail. You can authorize these registered clie<br>ally give consent or their passwords. Learn | ents to access your us |        |   |         |

## 4. Click [Add new].

| ≡     | 🔿 Admin      | Q Search for users, groups or settings                                                                                   |
|-------|--------------|----------------------------------------------------------------------------------------------------|
| Â     | Home         | Security > API Controls > Domain-wide Delegation                                                                         |
| 먊     | Dashboard    | Developers can register their web applications and other API clients with Google to enable access to                     |
| • 8   | Directory    | Gmail. You can authorize these registered clients to access your user data without your users having<br>their passwords. |
| ۰ Lū  | Devices      |                                                                                                    |
| • III | Apps         | API clients Add new Download client info                                                                                 |
| - 0   | Security     | + Add a filter                                                                                                    |
|       | Overview     | Name Client ID Scopes                                                                                                    |
|       | Alert center |                                                                                                    |

5. Enter the Client ID, OAuth Scopes.

# rakumo administrator's manual

| + Add a filte  | Add a new client ID            |        |           |  |
|----------------|--------------------------------|--------|-----------|--|
| Name Client II | Client ID                      |        |           |  |
|                | Overwrite existing client ID 👔 |        |           |  |
|                | OAuth scopes (comma-delimited) |        |           |  |
|                |                                |        |           |  |
|                |                                | CANCEL | AUTHORIZE |  |

The client ID and OAuth scopes to be entered here are as follows.

| Where to input | What to input                                                      |
|----------------|--------------------------------------------------------------------|
| client ID      | 326834858616.apps.googleusercontent.com                            |
| OAuth scopes   | https://www.googleapis.com/auth/admin.directory.group,             |
|                | https://www.googleapis.com/auth/admin.directory.resource.calendar, |
|                | https://www.googleapis.com/auth/admin.directory.user,              |
|                | https://www.googleapis.com/auth/calendar,                          |
|                | https://www.googleapis.com/auth/drive,                             |
|                | https://www.googleapis.com/auth/spreadsheets,                      |
|                | https://www.googleapis.com/auth/userinfo.email,                    |
|                | https://www.googleapis.com/auth/userinfo.profile,                  |
|                | openid                                                             |

\* Paste the entire value of the above entry at once when entering the OAuth scopes.

6. Click [Approve].

82

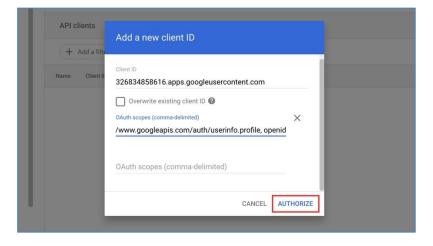

7. Please confirm that the client with the name "rakumo" has been added.

| Q Search for users, groups or settings                                                                          | 8 0                                                                                                    | ) ::::                                                                                                    | 2                                                                                                    |
|----------------------------------------------------------------------------------------------------|----------------------------------------------------------------------------------------------------|----------------------------------------------------------------------------------------------------|----------------------------------------------------------------------------------------------------|
| Security > API Controls > Domain-wide Delegation                                                                |                                                                                                    |                                                                                                    |                                                                                                    |
|                                                                                                    |                                                                                                    | GOT IT                                                                                                    |                                                                                                    |
| API clients Add new Download client info                                                                        |                                                                                                    |                                                                                                    |                                                                                                    |
| + Add a filter                                                                                                  |                                                                                                    |                                                                                                    |                                                                                                    |
| Name Client D Scopes rakumo 326834858/auth/admin.directory.group/auth/admin.directory.resource.calendar +7 More |                                                                                                    |                                                                                                    |                                                                                                    |
|                                                                                                    | Security > API Controls > Domain-wide Delegation   Developers can register their web applications and other API clients with Google to enable access to data in Google services II Granal You can authorize these registered clients to access your user data without your users having to individually give conse their passwords.  API clients Add new Download client info  API client Boopes  Name Client ID Boopes | Security > API Controls > Domain-wide Delegation <ul> <li>Developers can register their web applications and other API clients with Google to enable access to data in Google services like Gmail. You can authorize these registered clients to access your user data without your users having to individually give consent or their passwords.         </li></ul> API clients         Add new         Download client info <ul> <li>+ Add a filter</li> <li>Name</li> <li>Client ID</li> <li>Scopes</li> </ul> | Security > API Controls > Domain-wide Delegation            • Developers can register their web applications and other API clients with Google to enable access to data in Google services like Gmail. You can authorize these registered clients to access your user data without your users having to individually give consent or their passwords.        GOT IT            API clients         Add new         Download client info           Add a filter          Name       Client ID       Sopes |

This completes the settings.

## rakumo administrator's manual

# Appendix 6: Registering User Information Using "Custom Attributes" in Google User Profiles.

By using "Custom Attributes" in the Google user profile and including "Custom Attributes" in the synchronization targets of Google Sync, the settings for rakumo users set in the Custom Attributes can be reflected in rakumo.

Some of the rakumo user settings that had to be set in a CSV file etc. after synchronization is completed can now be set on the Google Workspace side and reflected on the rakumo side collectively by Google sync processing.

Please consider using it if you want to save labor in rakumo user settings.

- What can be set by synchronizing using "Custom Attributes"
- ✓ Assigning and releasing product licenses to users
- ✓ Seting User's display state

84

- ✓ Setting the Preferred Organization for Concurrent Employee
- ✓ Setting User Display Priority
- ✓ Assigning or remove roles to users
- What are "Custom Attributes" in Google User Profiles?

This is a function that allows you to register organization-specific values in Google user profiles. Registration and editing of custom attributes can only be performed by privileged administrators, and must be done via the Google user profile screen or via the Directory API. Registration/editing by uploading a CSV file on the Google Admin Console is not possible. For details, please refer to the following Google Workspace help page. <u>https://support.google.com/a/answer/6208725?hl=en</u>

- Flow of use
- 1. Setting Custom Attributes in Google User Profiles
- 2. Enable "Sync Using Custom Attributes" on the rakumo Admin Console
- 3. Run Google Sync

After the first use, if you change the custom attribute on the Google side, the setting change will be reflected in rakumo by executing Google sync.

• Flow of use

You can set "custom attributes" in Google user profiles for users in your domain in the following ways: For the actual registered contents, please refer to the **Specification of custom attributes used in rakumo** described later.

A) Edit directly from the Google Admin Console

The easiest way. It is necessary to register one user at a time, so it is not suitable for large numbers of people.

For details, please refer to the following Google help page.

https://support.google.com/a/answer/6208725?hl=en

B) Using Google Apps Manager (GAM)

This is a registration method using an open source and free command line tool that can operate the Directory API.

For details, please refer to the following Google help page. https://support.google.com/a/answer/10014088?hl=en

C) Using Google Cloud Directory Sync (GCDS)

This is a method using genuine tools that can synchronize Active Directory (AD) and LDAP servers with Google accounts.

It has the ability to set custom attributes with information retrieved from AD or LDAP servers. For details, please refer to the following Google help page. https://support.google.com/a/answer/106368?hl=en

D) Manipulate the Directory API

You can either operate the API directly or register using a software product that supports the Directory API.

(Example) Using Google Apps Script from Google Spreadsheet, etc.

\* Please note that the use of tools used to register user profiles and custom attributes in Google Workspace and the use of the Directory API are out of the scope of rakmo's standard support. Please understand this in advance. • Specification of custom attributes used in rakumo

Please set the custom attribute in the following format specified by rakumo. \*1, \*2

| Categor | Name            | Info type  | Number of    | meaning               | Input example         | remarks               |
|---------|-----------------|------------|--------------|-----------------------|-----------------------|-----------------------|
| у       |                 |            | values       |                       |                       |                       |
| rakumo  | {app}-enabled   | True/False | Single value | Assigning and         | True                  | Replace {app} with    |
|         |                 |            |              | releasing product     |                       | your provided         |
|         |                 |            |              | licenses to users     |                       | application name.     |
|         |                 |            |              |                       |                       | calendar              |
|         |                 |            |              |                       |                       | contacts              |
|         |                 |            |              |                       |                       | workflow              |
|         |                 |            |              |                       |                       | board                 |
|         |                 |            |              |                       |                       | expense               |
|         |                 |            |              |                       |                       | attendance            |
|         | display         | True/False | Single value | User show/hide        | True                  |                       |
|         |                 |            |              | settings              |                       |                       |
|         | display-priorit | Whole      | Single value | Setting the Preferred | 100                   |                       |
|         | у               | number     |              | Organization for      |                       |                       |
|         |                 |            |              | Concurrent Employee   |                       |                       |
|         |                 |            |              | *3                    |                       |                       |
|         | primary-group   | Text       | Single value | Setting User Display  | group@example.com     | Please list the group |
|         | -id             |            |              | Priority              |                       | address of the        |
|         |                 |            |              |                       |                       | preferred             |
|         |                 |            |              |                       |                       | organization.         |
|         | job-title-code  | Text       | Multi-value  | Assigning and         | 1001                  | • If you do not       |
|         |                 |            |              | removing roles from   | 1001:group@example.co | specify an            |
|         |                 |            |              | users                 | m                     | organization          |
|         |                 |            |              |                       |                       | = Code only.          |
|         |                 |            |              |                       |                       | • When specifying     |
|         |                 |            |              |                       |                       | an organization       |
|         |                 |            |              |                       |                       | = Concatenate the     |
|         |                 |            |              |                       |                       | code and the group    |
|         |                 |            |              |                       |                       | address of the        |
|         |                 |            |              |                       |                       | organization with a   |
|         |                 |            |              |                       |                       | colon.                |

\*1 Default user profile items cannot be reused.

86

\*2 Synchronization using custom attributes can be used with only some custom attributes. It is not necessary to register all the above attributes, for example, it is possible to use "only use license assignment/release" or "use only user display/hide setting".

\*3 Only one display priority can be set for each user. Therefore, if you want to set a different display priority for each group you belong to, set it from the rakumo Admin Console or the rakumo user details CSV file.

How to enable "Synchronize using custom attributes"

Please set the custom attribute in the following format specified by rakumo. \*1, \*2

<Screen for setting>

Google sync setting screen in rakumo Admin Console

https://a-rakumo.appspot.com/admin/gapps\_sync/settings

#### <Operation procedure>

- 1. Access the Google Sync Settings screen.
- 2. Check "Enable sync using custom attributes" in Runtime Settings.

| Runtime Settings                                                                                                    |  |
|----------------------------------------------------------------------------------------------------|--|
| Customize Google Sync Settings.                                                                                                    |  |
| Sync Using Custom Attributes                                                                                                    |  |
| Retrieve custom attributes set in Google Workspace user information, and update license assignments and other settings based on that information.<br>For details on how to set custom attributes and what is synchronized, please refer to the support site. → rakumo support site (Japanese language only) |  |
| C Enable Sync Using Custom Attributes                                                                                                    |  |

3. Click "Save Changes" in Runtime Settings.

| d their lower (child) groups.   | ted by comma or linebre       | ake) (I in to 20 addresses)                          |                                                                                |  |
|---------------------------------|-------------------------------|------------------------------------------------------|--------------------------------------------------------------------------------|--|
| o sync by CSV Tormat (Separat   | ted by comma or intebre       | aks). (op to 20 addresses)                           |                                                                                |  |
|                                 |                               |                                                      |                                                                                |  |
|                                 |                               |                                                      |                                                                                |  |
|                                 |                               |                                                      |                                                                                |  |
| nreviously synchronized to raku | mo and became out of su       | unchronization target note                           | hat it will be DELETED from rakumo                                             |  |
|                                 | no and became out or sy       | inen en zation target, note                          | and it will be believed it off ratarity.                                       |  |
|                                 |                               |                                                      |                                                                                |  |
|                                 |                               |                                                      |                                                                                |  |
| t                               | to sync by CSV format (separa | to sync by CSV format (separated by comma or linebre | to sync by CSV format (separated by comma or linebreaks). (Up to 20 addresses) |  |

The settings are now complete.

<Notes>

"Sync Using Custom Attributes" and "License Assignment" cannot be used together.
 Enabling "Sync Using Custom Attributes" automatically disables "License Assignment".

Behavior after enabling "Sync Using Custom Attributes"

<Synchronous processing behavior>

• After activating "Sync Using Custom Attributes", in the following cases, error notification will not be performed and the relevant part will be skipped and synchronization processing will continue. At this time, the setting value is not updated or deleted, and the previous value is maintained.

- if no custom attributes are defined
- if the attribute value is empty
- If there is an error in the format of the attribute value

• If the "rakumo" category is not set in the custom attribute after enabling "Sync Using Custom Attributes", the Google sync process will be interrupted with an error. This applies to all synchronizations, not just custom attributes. In this case, an error will be displayed on the screen. Also, if you have set up email notifications, you will receive an error notification by email.

### Example: Error content displayed on the screen

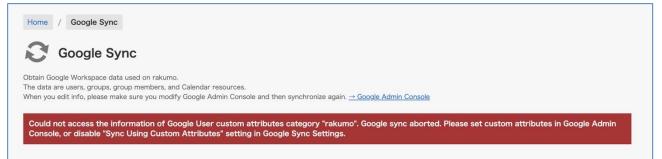

Could not access the information of Google User custom attributes category "rakumo". Google sync aborted. Please set custom attributes in Google Admin Console, or disable "Sync Using Custom Attributes" setting in Google Sync Settings.

<Screen change>

After enabling "Sync Using Custom Attributes", the "Google Sync" column will be added to the user list on the

Manage Job Titles > User Assignments.

|   |                                                           |                                                                    |              | _           | Next 100 x |
|---|-----------------------------------------------------------|--------------------------------------------------------------------|--------------|-------------|------------|
|   | User Name                                                 | Group Name                                                         | User Display | Google Sync | Delete     |
| 1 | 楽雲 拓也 <rakumo@demo.gigei.co.jp></rakumo@demo.gigei.co.jp> | 楽雲株式会社 <rakumo-all@demo.gigei.co.jp></rakumo-all@demo.gigei.co.jp> | On           |             | Delete     |
|   |                                                           |                                                                    |              |             | Next 100 : |

If the "Google Sync" column is checked, it is a role user set by synchronizing the "Custom Attribute" value of the Google user profile. When editing or canceling job titles, change the value of "Custom Attributes". If the "Google Sync" column is not checked, it is a role user set on rakumo using manual registration or a CSV file.

## Restrictions

• Only one display priority can be set for each user when synchronizing using custom attributes. Therefore, if you want to set a different display priority for each group you belong to, set it from rakumo Admin Console or the user details CSV file.

"Sync Using Custom Attributes" and "License Assignment" cannot be used together.
 Enabling "Sync Using Custom Attributes" automatically disables "License Assignment".

#### Notes

• Three methods are provided for assigning and removing licenses, showing/hiding users, setting the display priority of users, setting the priority organization of concurrent users, and assigning and removing job titles to users: "Synchronizing custom attributes," "Setting from the administration screen," and "Setting by uploading a user details CSV file. Although they will be provided, the setting methods themselves do not have priority, so they will basically be overridden by settings executed later.

• Since settings by custom attributes and CSV files are intertwined, it is recommended to consolidate settings by one or the other.

Please note that the use of tools used to register user profiles and custom attributes in Google
 Workspace and the use of the Directory API are out of the scope of rakmo's standard support. Please
 understand this in advance.